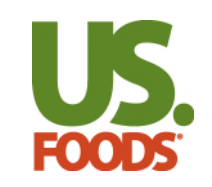

• Why Inventory?

# **72% of operators state that food cost is their most pressing challenge\***.

Taking food inventory counts regularly and comparing their value to the respective food sales is the only surefire way to determine, and monitor, food costs.

US Foods provides customers with an All-In-One ecommerce solution to help manage their inventory and food cost.

\*(Datassential's Table Stakes Report – February 2024, Slide 4)

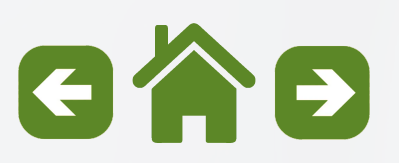

1

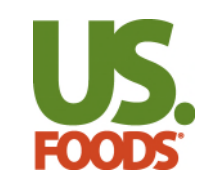

• Before You Start

If it's your **First Time** taking an inventory, we suggest you reach out to a local Restaurant Operations Consultant for support in preparation. They can discuss setting goals, organizing your shelves, FIFO storage method, and more.

Next, you'll want to organize your Inventory Worksheet in Shelf to Sheet order. If you've done this already with your Shopping List, you're all set.

If not, go to My Lists, select the list you'd to use for taking Inventory, and make edits to your list. For more info on how to do this, you can use the MOXē [Companion](https://www.usfoods.com/content/dam/usf/pdf/E-Commerce/moxe/moxe-companion-list-management.pdf#page=16) Guide. *\*Note – Non-US Food Products can be added from the Inventory tool only and are not directly connected to specific Shopping Lists.* 

If you're a **Returning User,** welcome back! We suggest using our Copy Past Inventory option to create your next Inventory. From there, switch to Edit Mode to remove any items no longer needed, add new items or adjust any pricing or units you use for counting as needed.

If you're using our GL Codes that appear on your US Foods invoices, we suggest you verify your GL codes and products are up to date.

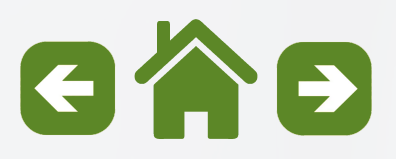

#### **Getting Started** Inventory Topics

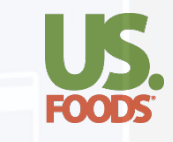

#### **[Please click on a link below to view a subtopic.](#page-7-0)  Click the icon to return to the main menu.**

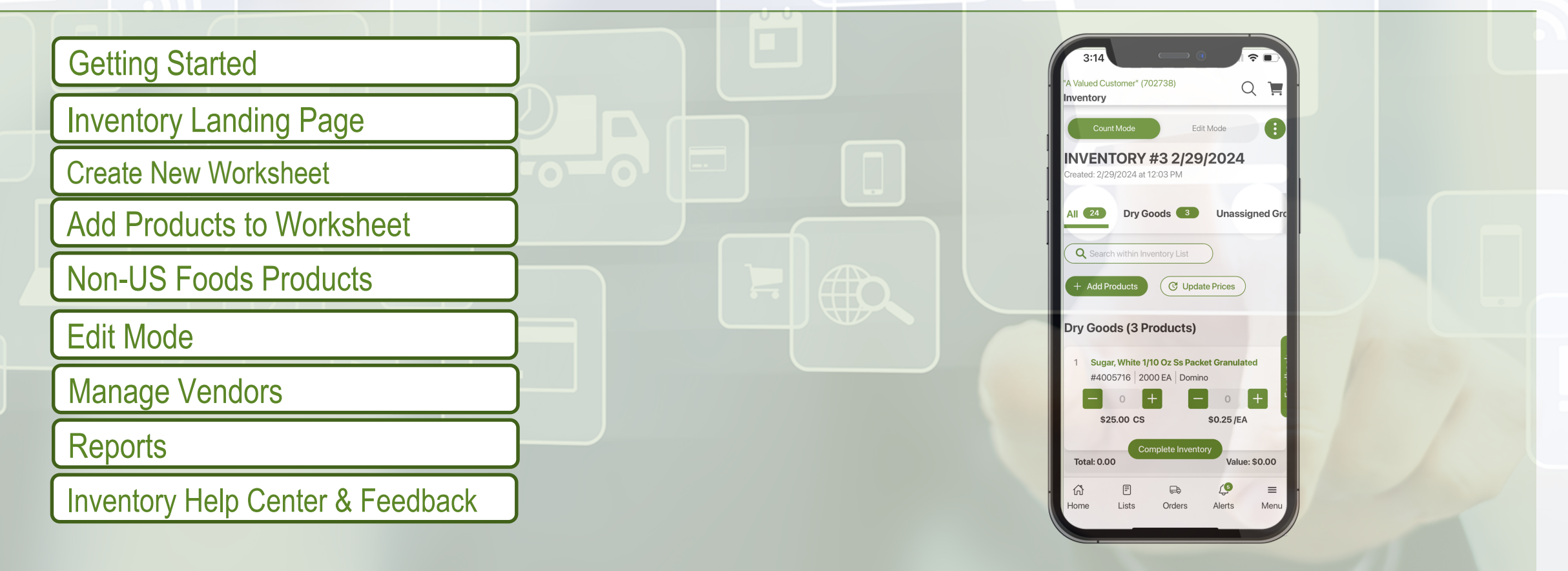

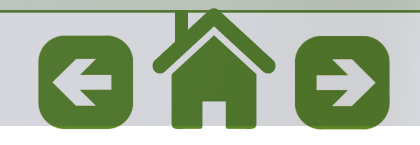

<span id="page-3-0"></span>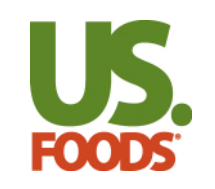

• Getting Started

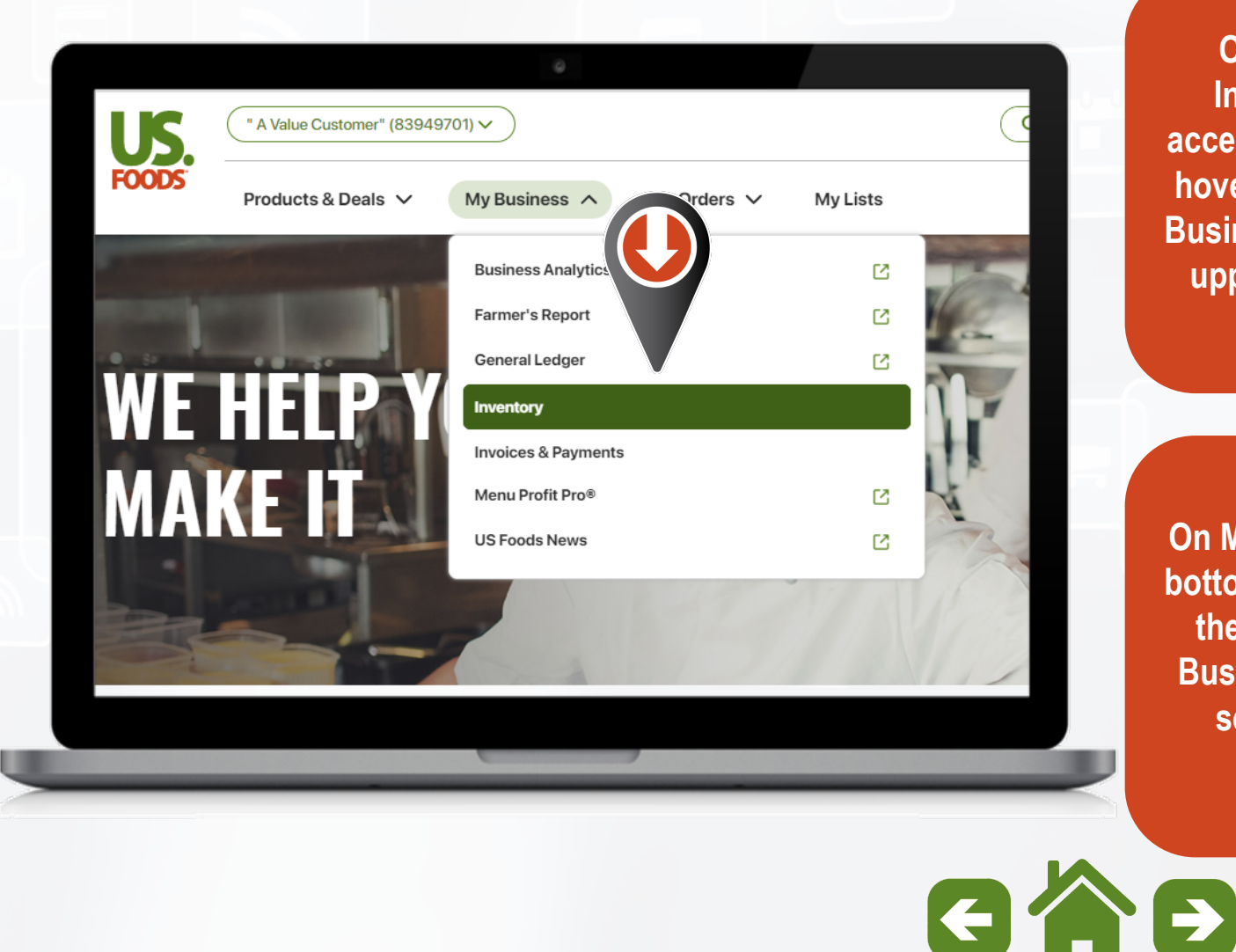

**On Desktop, the Inventory Tool is accessible for users by hovering over the "My Business" option in the upper section of the home page.** 

**On Mobile, Menu at the bottom right of the app, then select the "My Business" option and select Inventory.** 

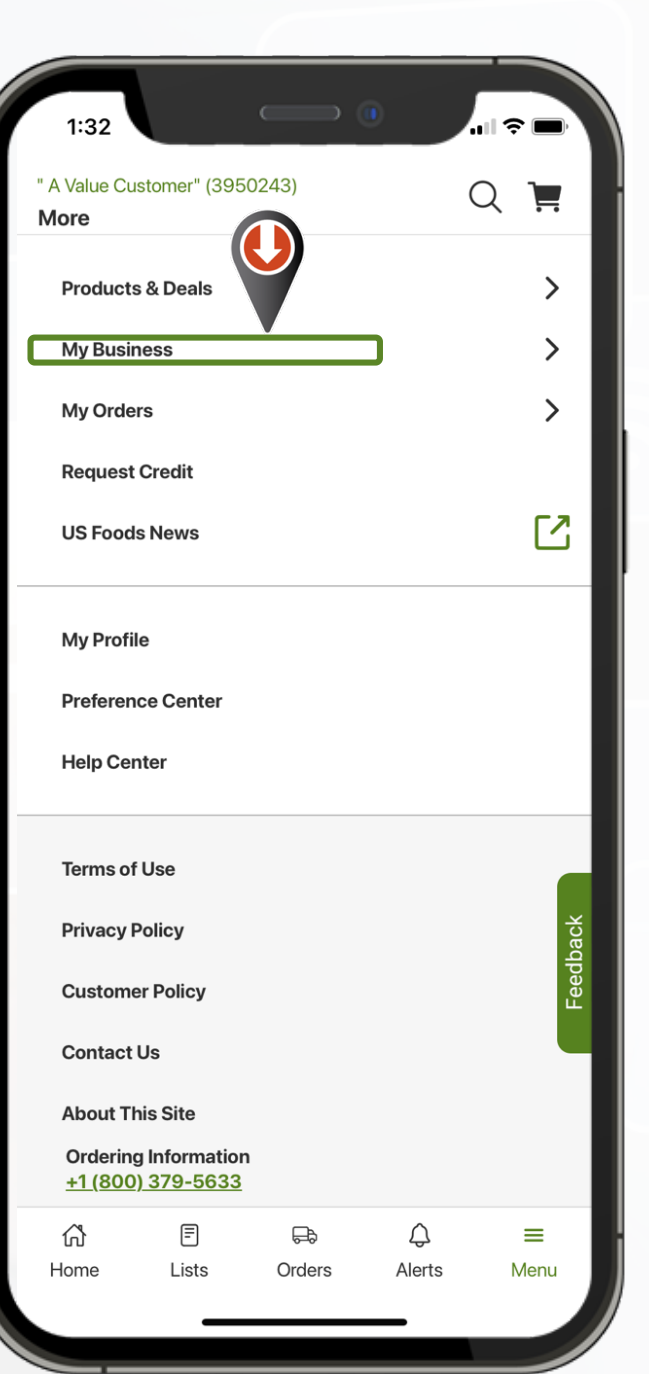

<span id="page-4-0"></span>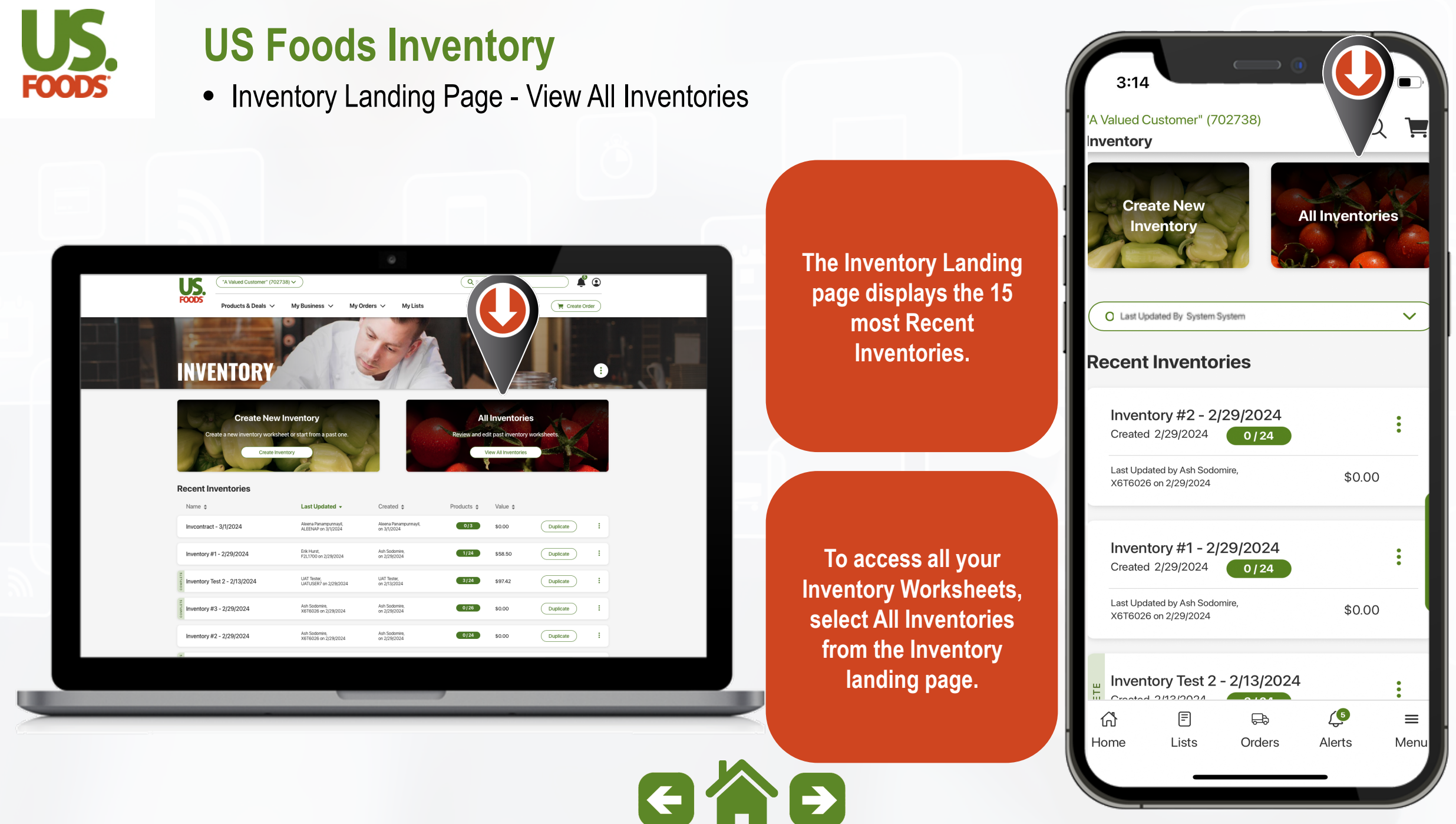

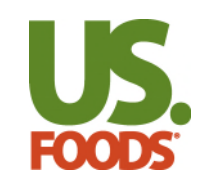

• Inventory Landing Page - Menu

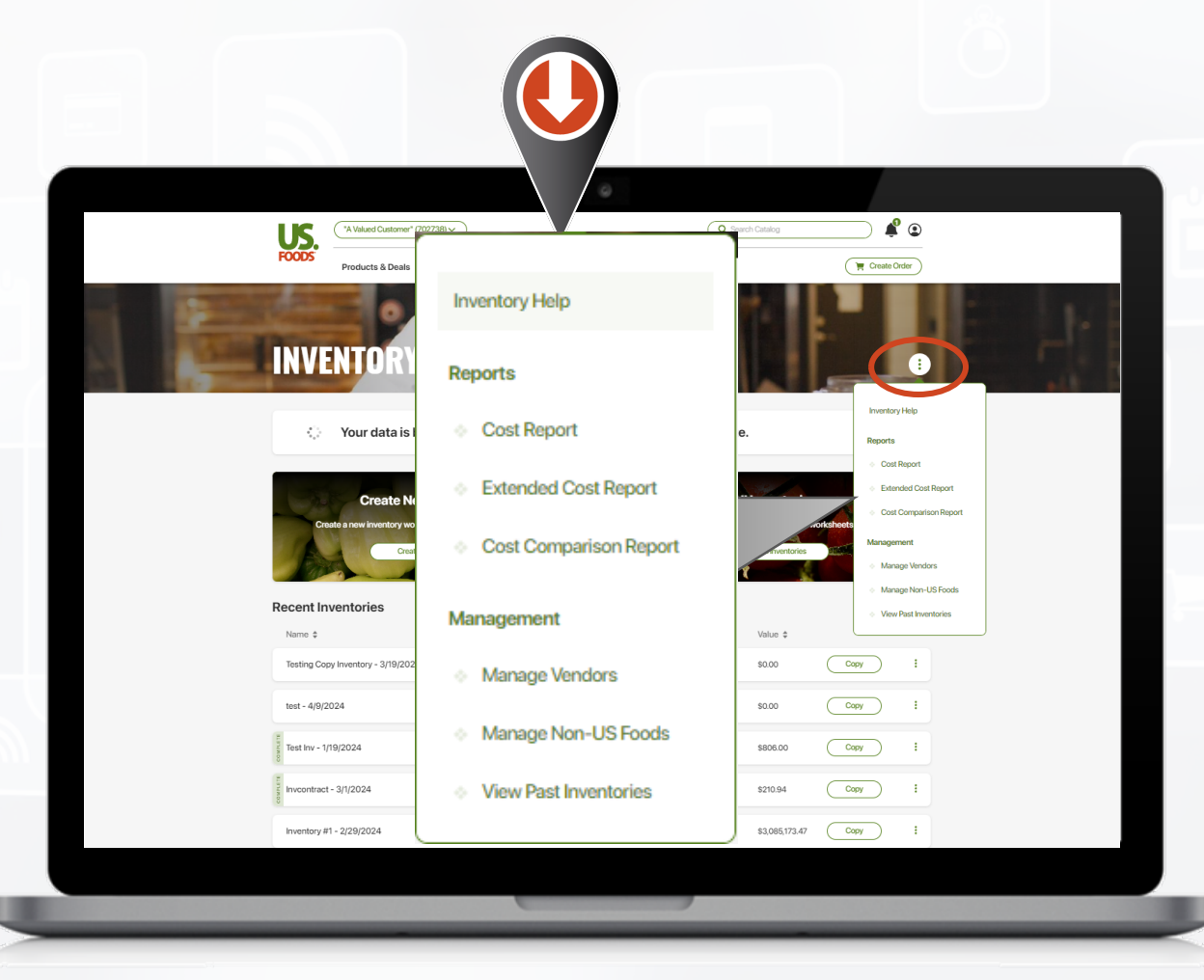

\*View Past Inventories only displays on desktop & if user **the contract of view Past Inventories** used previous US Foods Inventory Tool

 $\blacksquare$   $\epsilon$   $\blacksquare$  $3:14$ A Valued Customer" (702738) Q 真 **Inventory On Desktop, the Create New Ellipses : on the Ellipses : on the<br>Inventory landing page<br>provides users access<br>to Inventory Help,<br>generate Reports,<br>Manage Non- US Food<br>items and Vendors or<br>view Past Inventories\*. All Inventories Inventory Inventory landing page provides users access to Inventory Help, Other Inventory Actions**  $\checkmark$ **generate Reports, Recent Inventories Manage Non- US Food items and Vendors or**  Inventory #2 - 2/29/2024 Created 2/29/2024  $0/24$ Last Updated by Ash Sodomire, \$0.00 **On Mobile, the Other**  X6T6026 on 2/29/2024 **Inventory Actions menu on the Inventory**  Inventory #1 - 2/29/2024 Created 2/29/2024 **landing page gives**   $0/24$ **users access to**  Last Updated by Ash Sodomire, \$0.00 X6T6026 on 2/29/2024 **Inventory Help, generate Reports, Inventory Test 2 - 2/13/2024 Exercise Inventory lest: Manage Non-US Food**   $\sqrt{2}$ **items and Vendors or**  且  $\equiv$ 佡  $\bigoplus$ Home Lists Orders Alerts Menu

<span id="page-6-0"></span>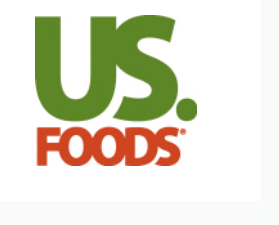

• Create a New Inventory Worksheet

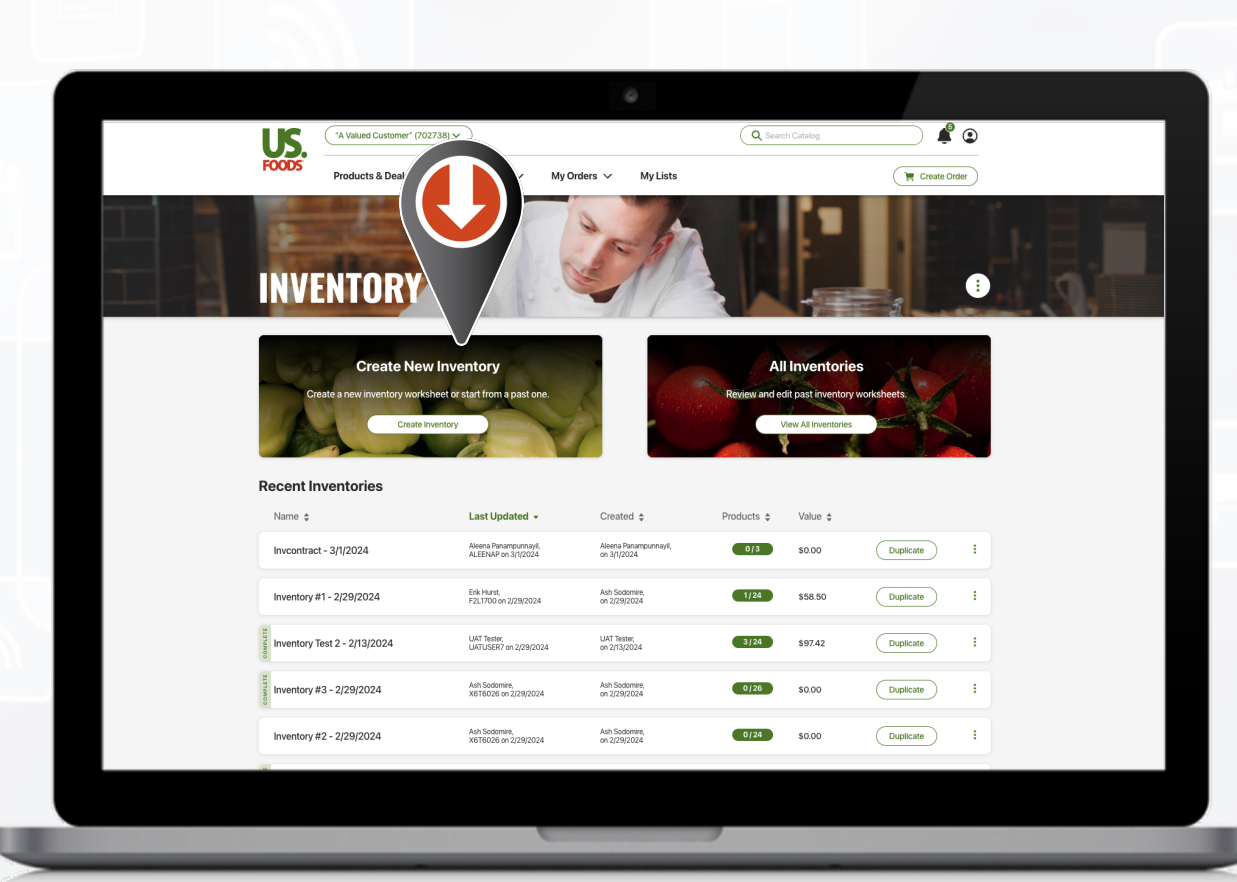

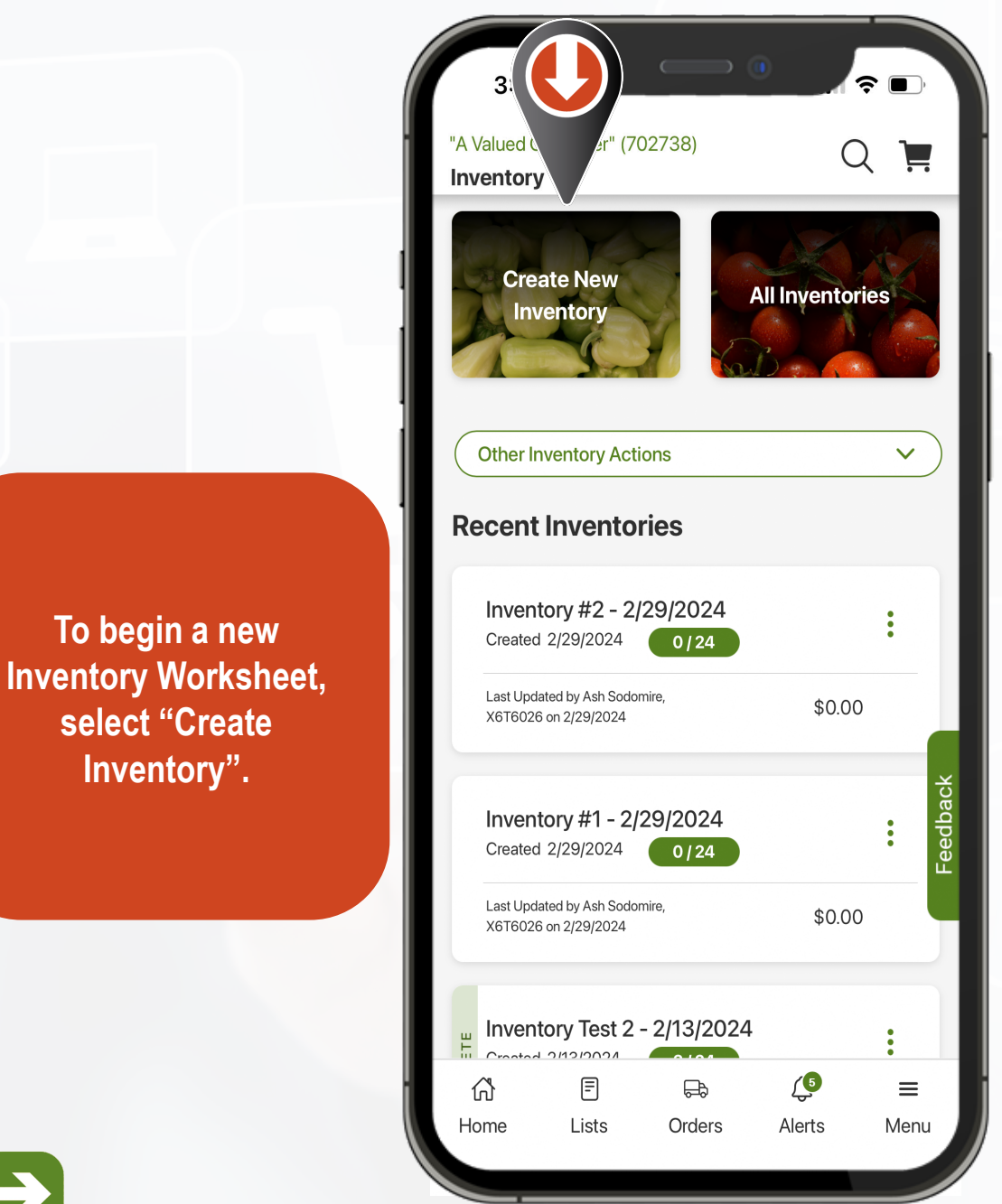

**To begin a new** 

**select "Create** 

**Inventory".**

GAB

<span id="page-7-0"></span>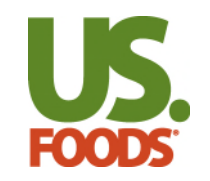

• Create a New Inventory Worksheet

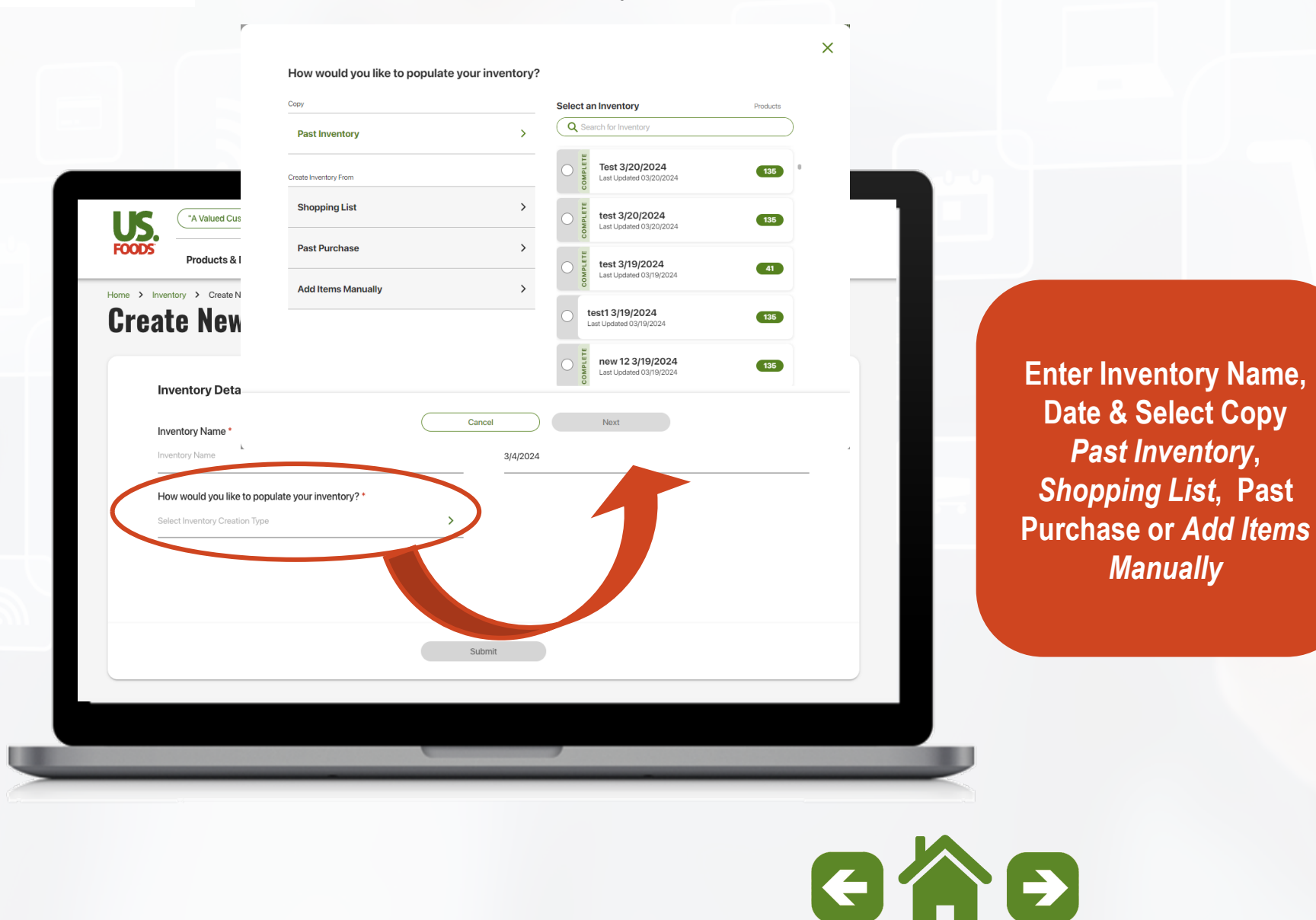

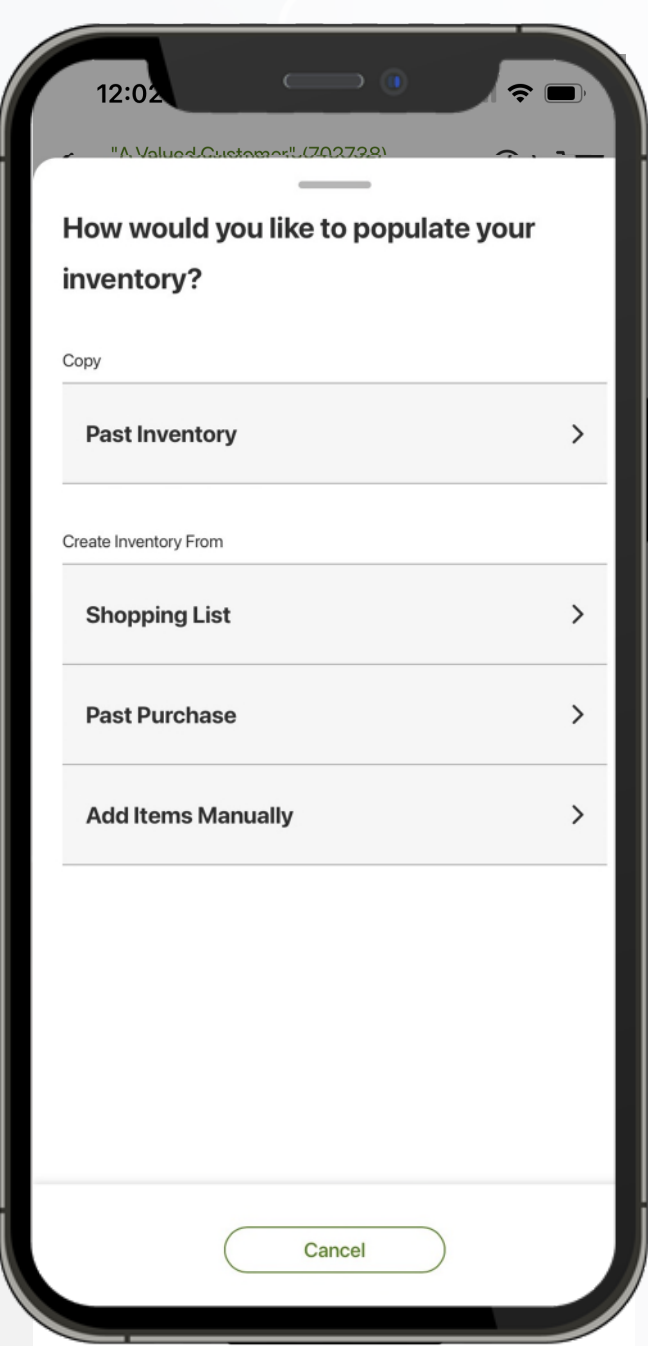

*Past Inventory***,** 

*Manually* 

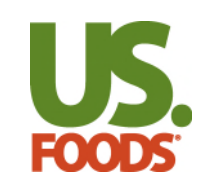

• Create a New Inventory Worksheet – *Past Inventory* 

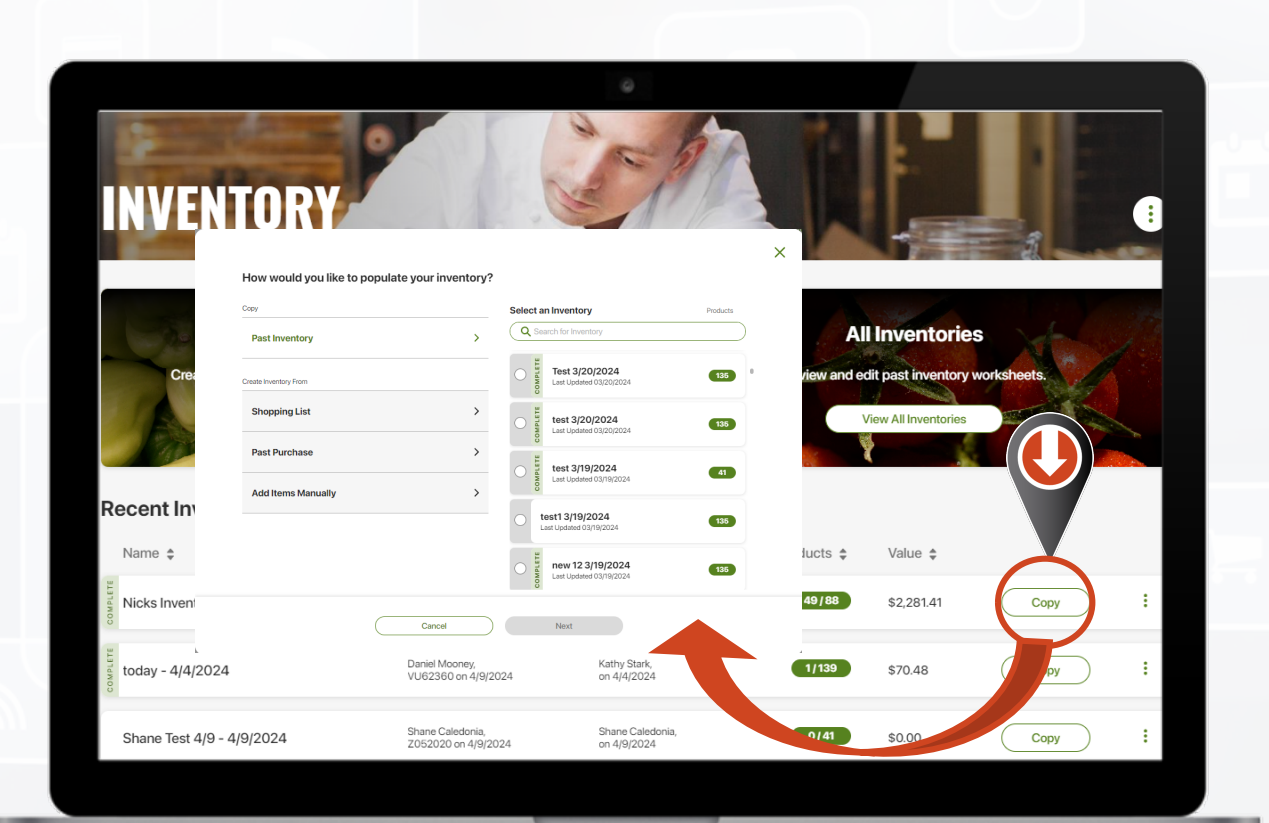

**To create a new Inventory from a Past Inventory, select Copy Inventory, search or select previous Inventory Worksheet.**

**Enter new Inventory Name, select Date, and if you would like to reset your Inventory Counts** 

 $G \wedge F$ 

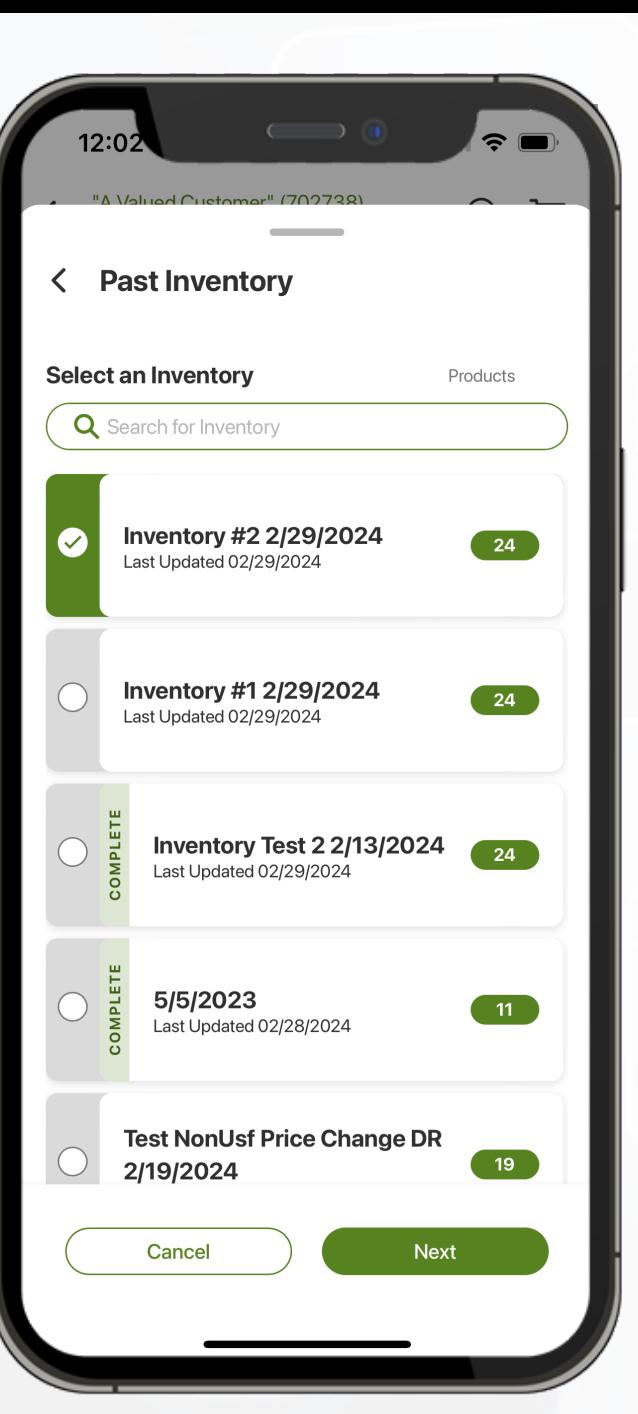

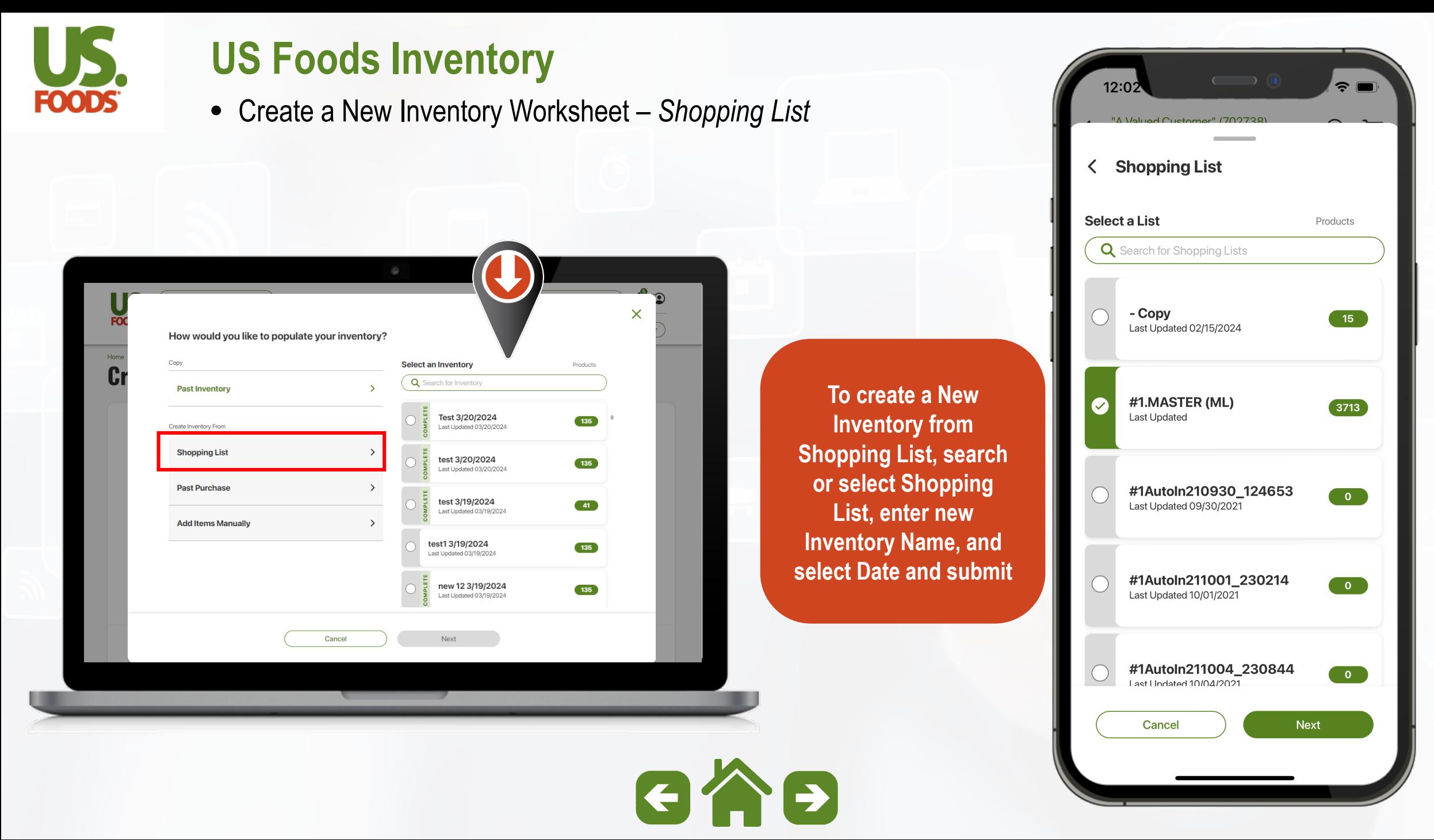

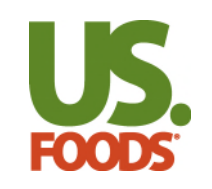

• Create a New Inventory Worksheet - *Past Purchase & Blank Inventory*

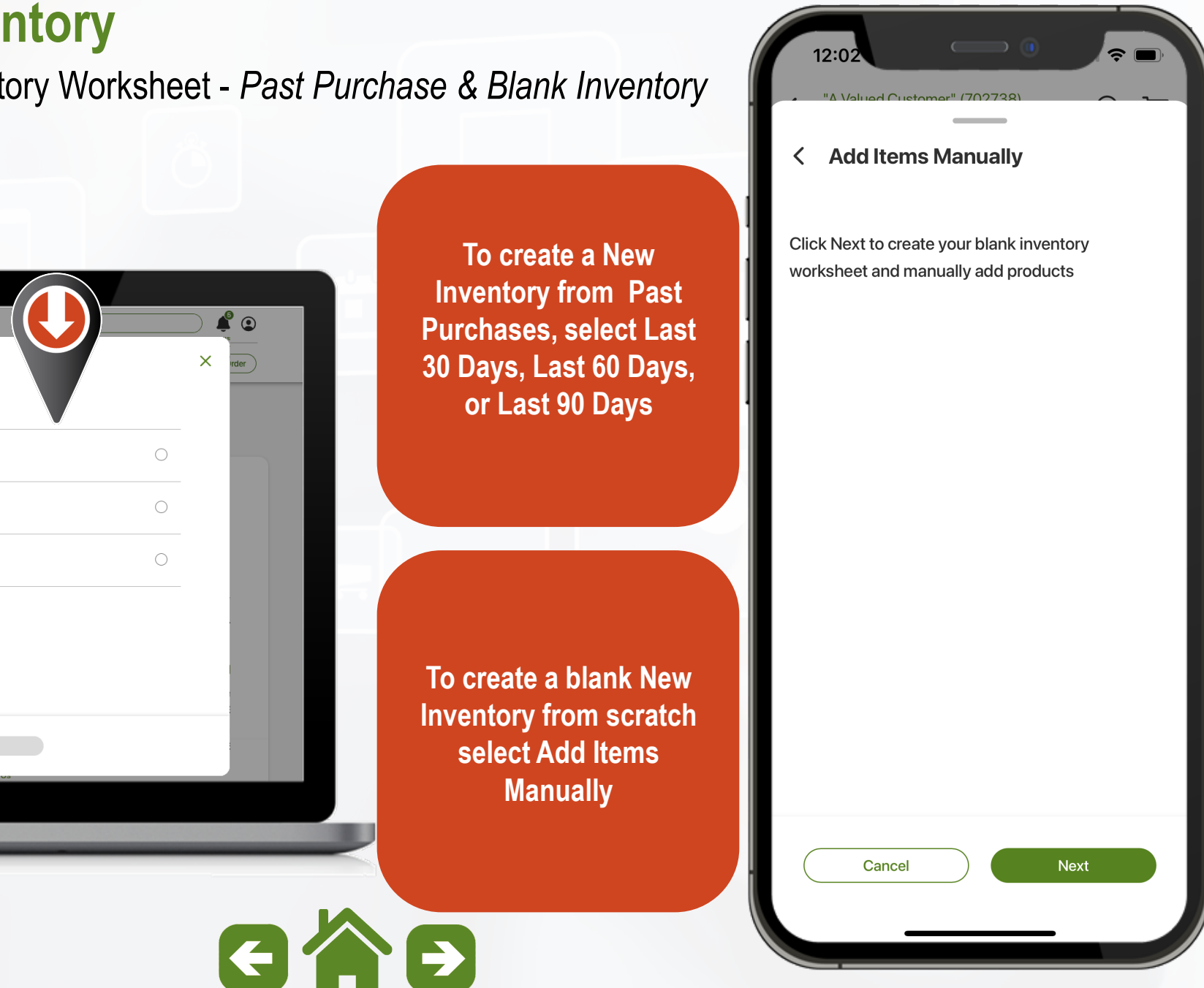

"A Valued Customer" (702738)  $\vee$ **US**<br>FOODS How would you like to populate your inventory? Home  $\lambda$  In **Crea** Copy Past Inventory Last 30 Days Create Inventory From Last 60 Days **Shopping List** Last 90 Days **Past Purchase Add Items Manually** Cancel Next

<span id="page-11-0"></span>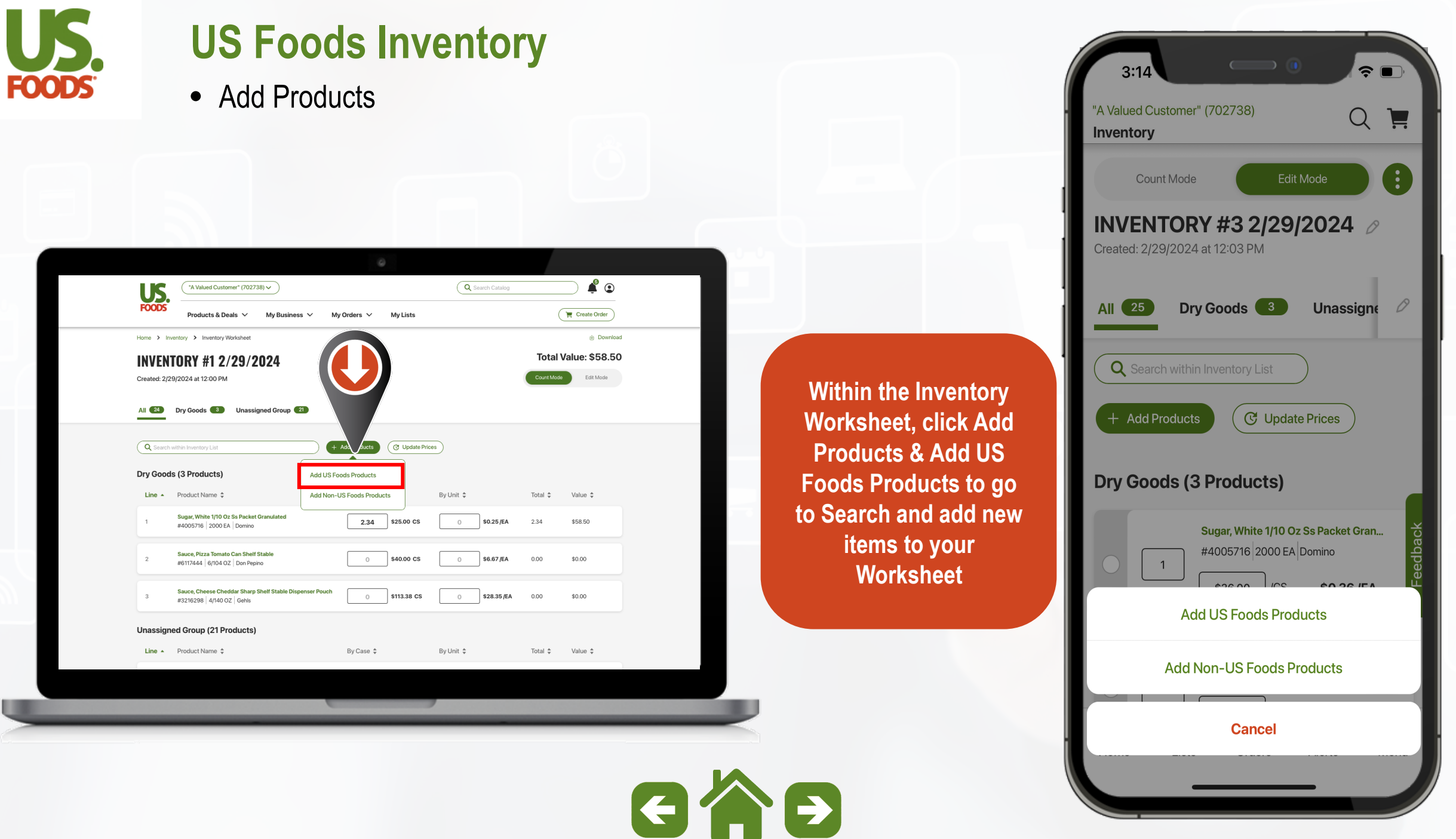

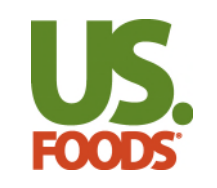

• Add Products – *From Search*

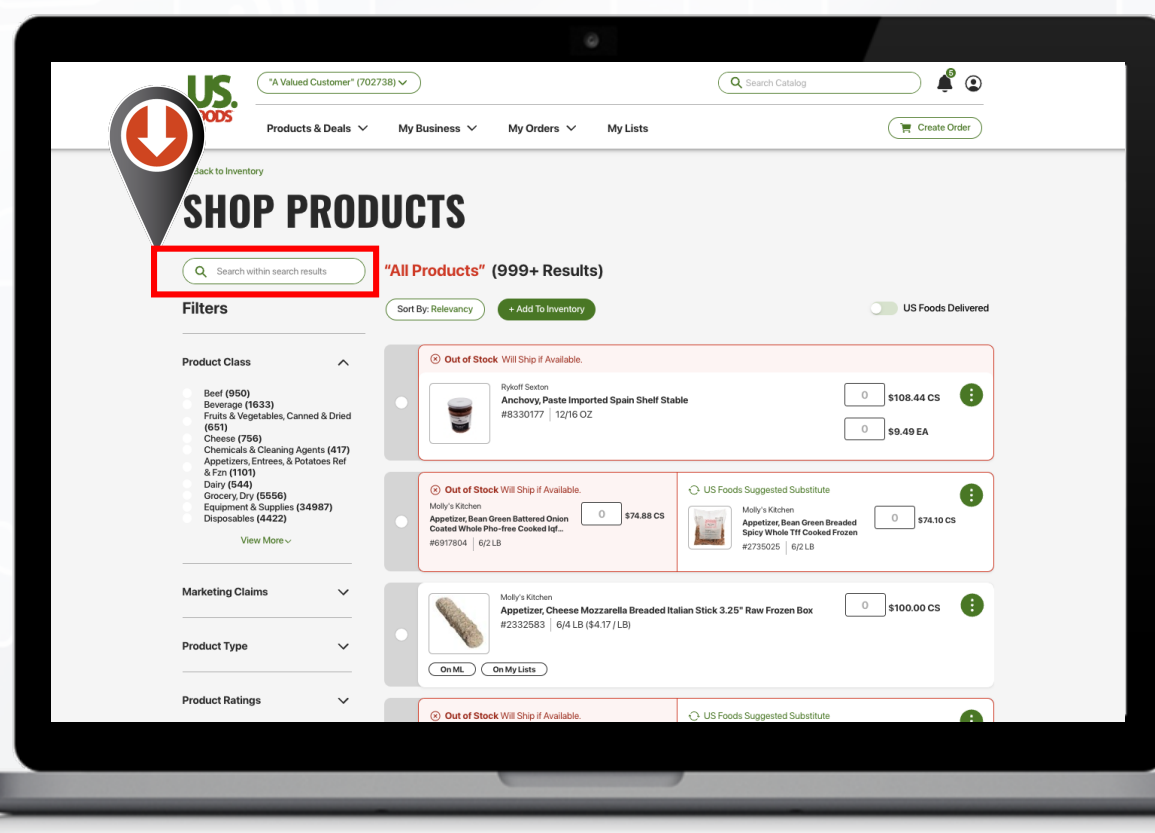

\*On desktop, utilizing Search bar in top right corner will remove ability to add Products to Inventory Worksheet

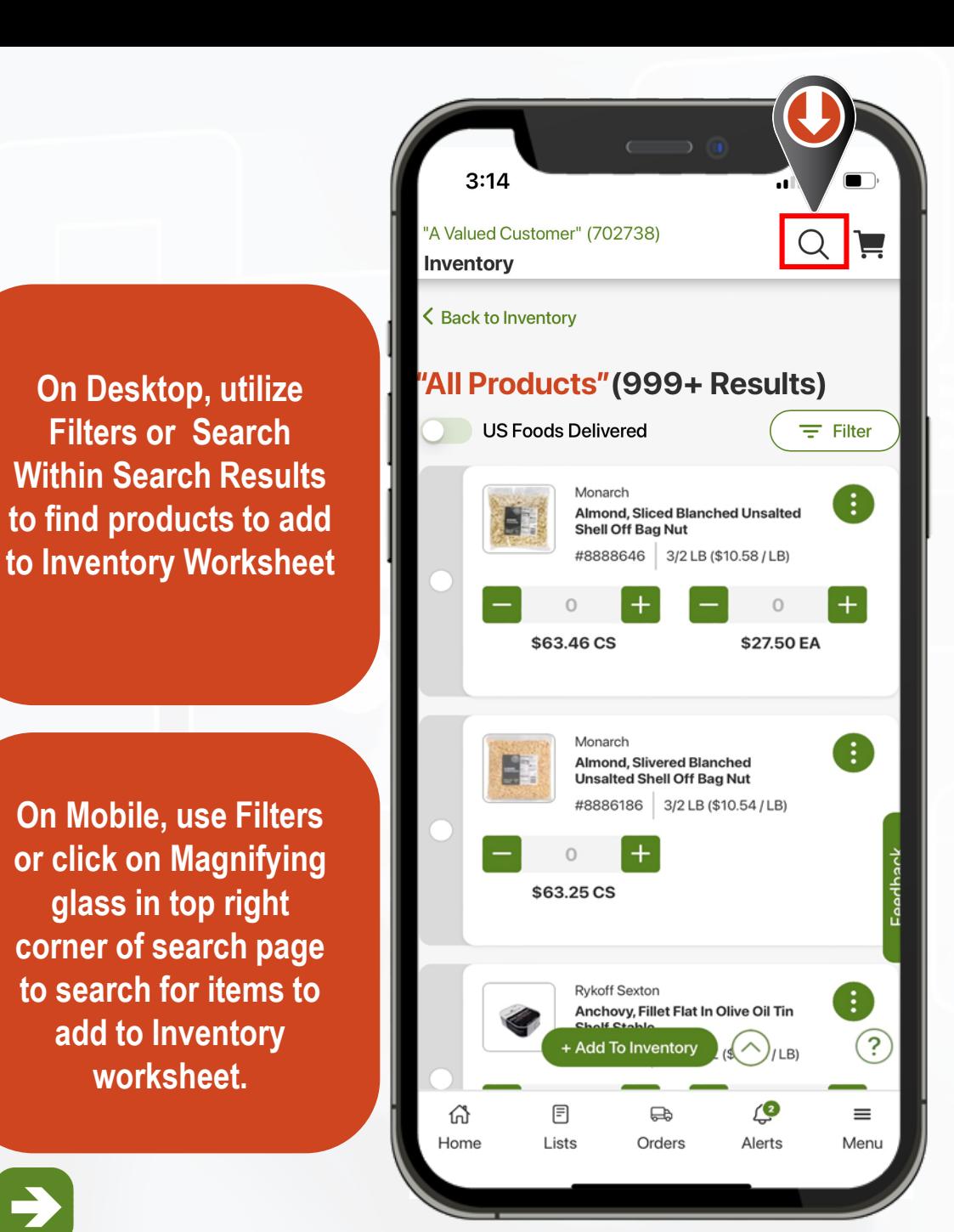

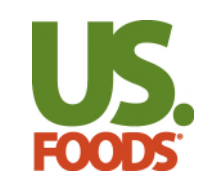

• Add Products – *From Search*

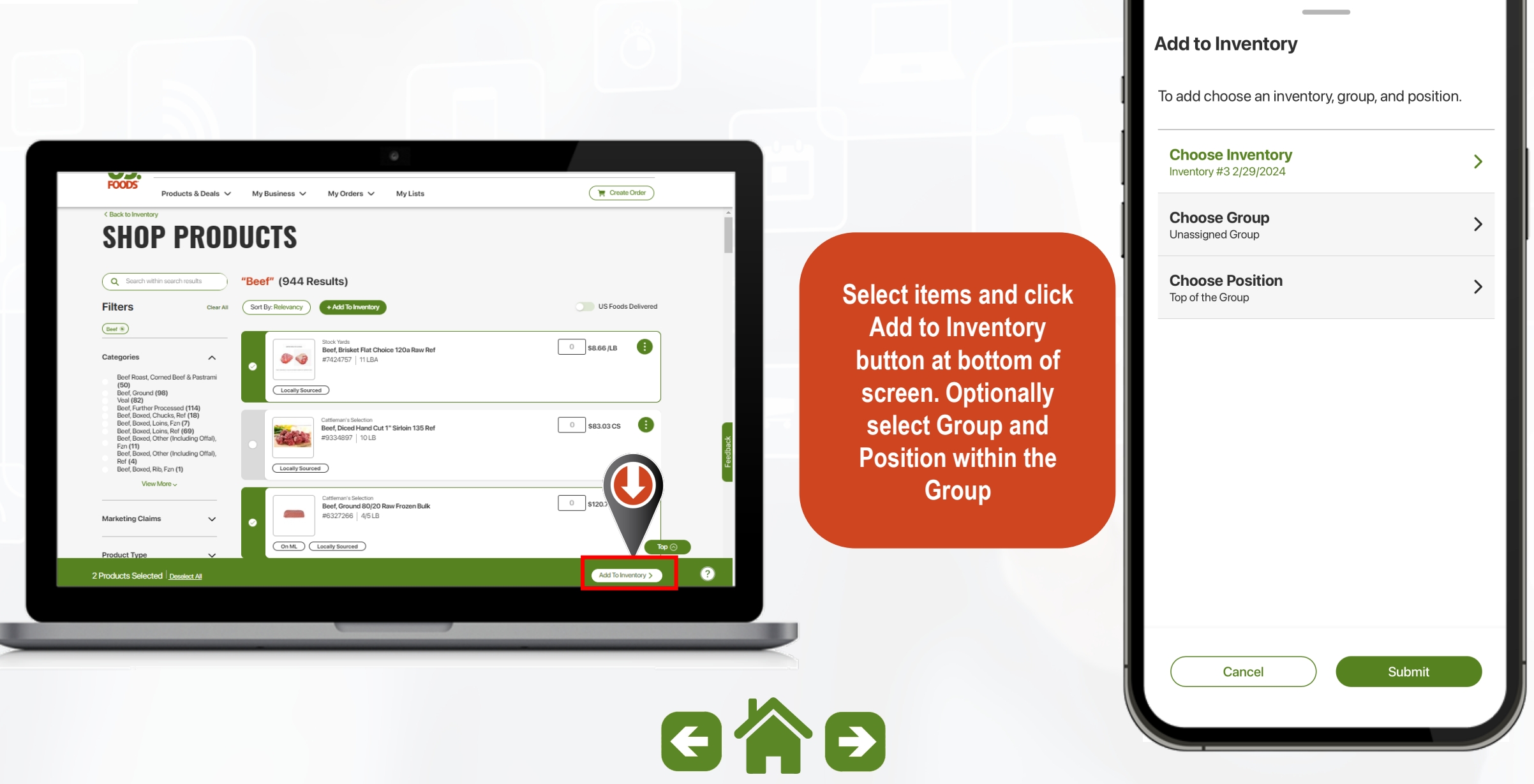

 $12:28$ 

 $||A||$   $||A||$   $||A||$ 

er" (702738)

 $\widehat{\mathbb{R}}$ 

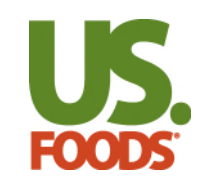

• Add Products – *Non-US Foods Products* 

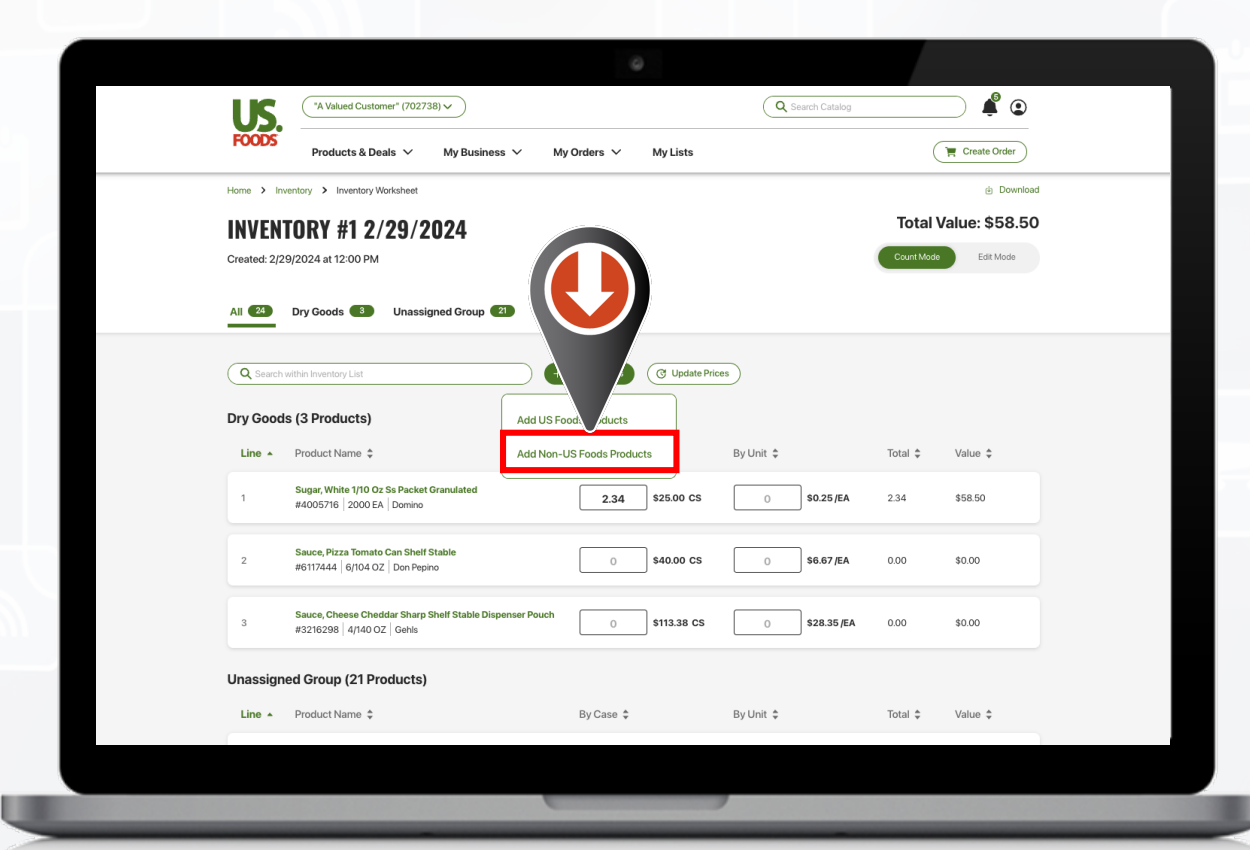

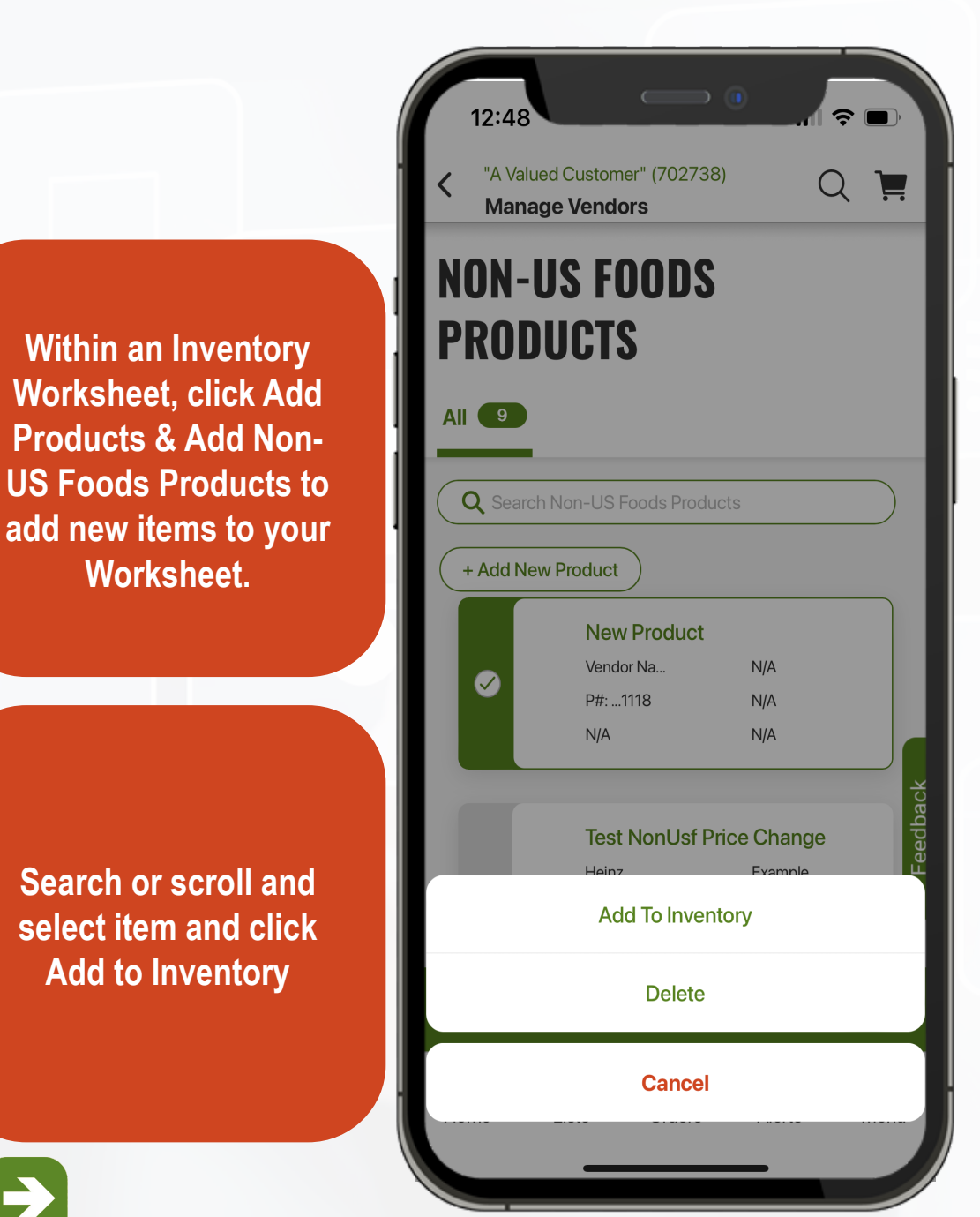

**Worksheet.** 

 $G \wedge F$ 

<span id="page-15-0"></span>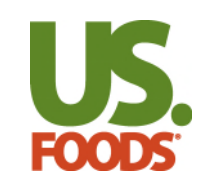

• Non-US Foods Items

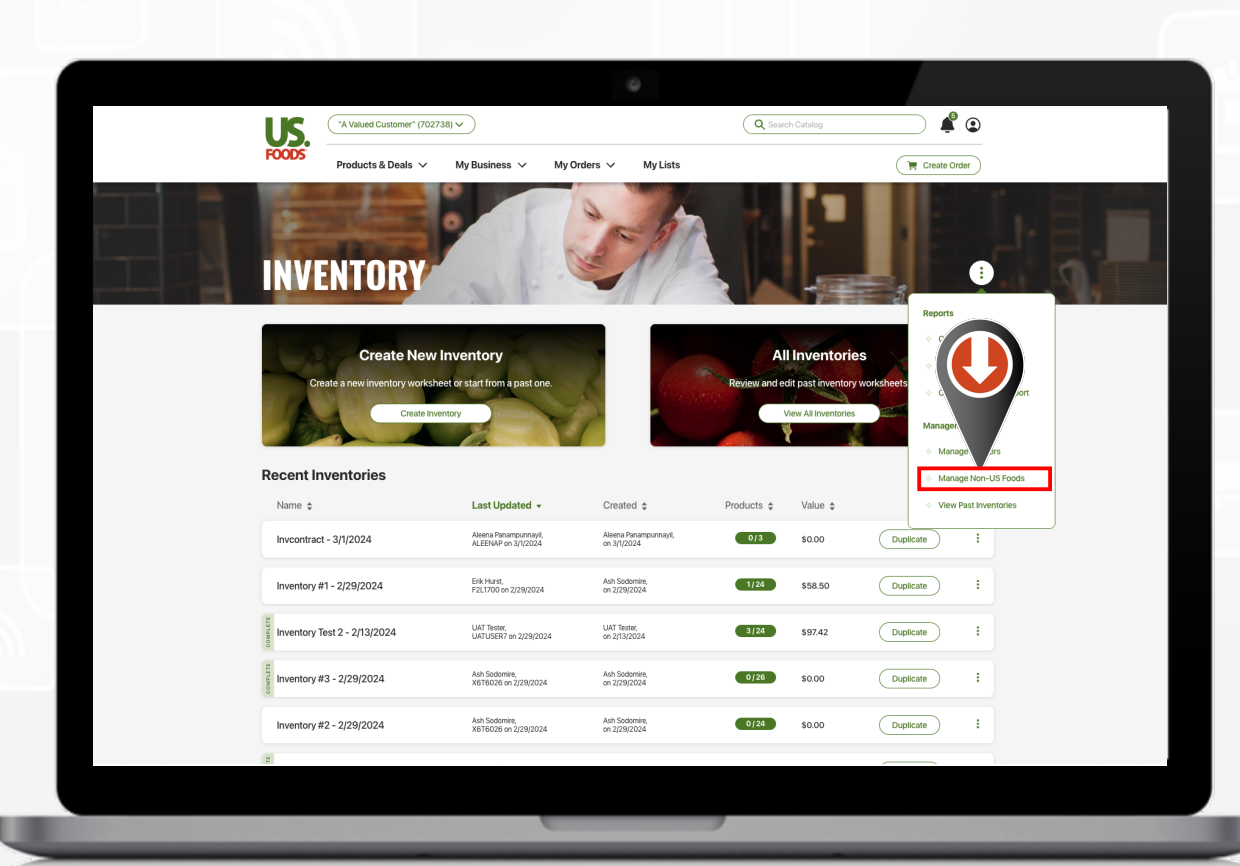

 $G \wedge F$ 

 $3:14$  $\hat{z}$ A Valued Customer" (702738)  $\Omega$ E nventory Count Mode Edit Mode INVENTORY #3 2/29/2024  $\oslash$ **On Desktop, from the**  Created: 2/29/2024 at 12:03 PM **Inventory landing page, click the ellipses menu**  Dry Goods 3 **Unassigne** All 25  $\mathcal{O}$ **and Manage Non-US Foods Product** Qs within Inventory List **C** Update Prices  $+$  Add Products Dry Goods (3 Products) lugar, White 1/10 Oz Ss Packet Gran... **On Mobile, From the**  005716 2000 EA Domino  $\overline{1}$ **Inventory Landing Page, select Other**  Add US Neds Products **Inventory Actions and Manage Non-US Foods Add Non-US Foods Products ProductCancel** 

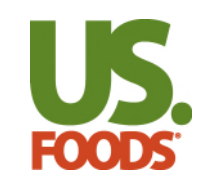

• Non-US Foods Products

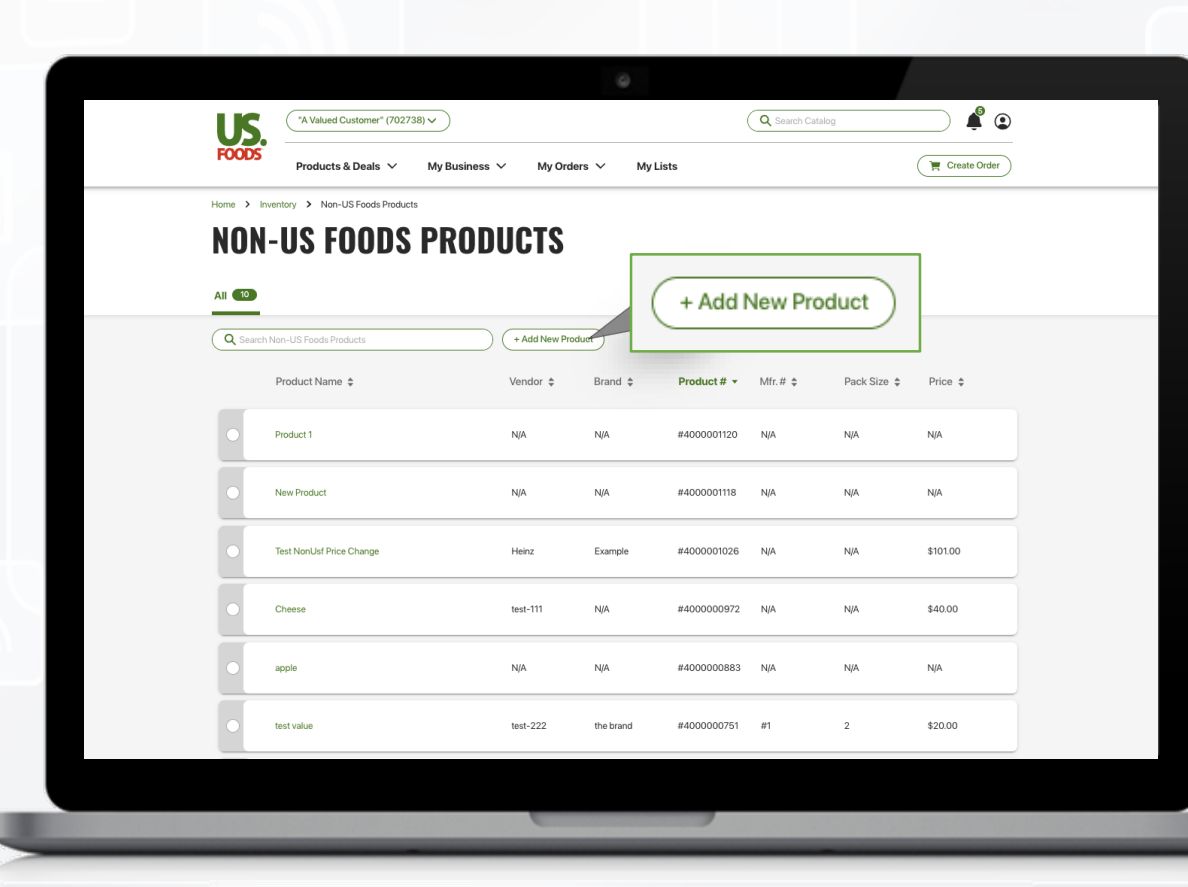

\*Name/Description is only required field, however Price, Unit Description and Units Per Case will be needed to properly calculate values. The contract of the contract of the contract of the contract of the contract of the contract of the contract of the contract of the contract of the contract of the contract of the contract of the

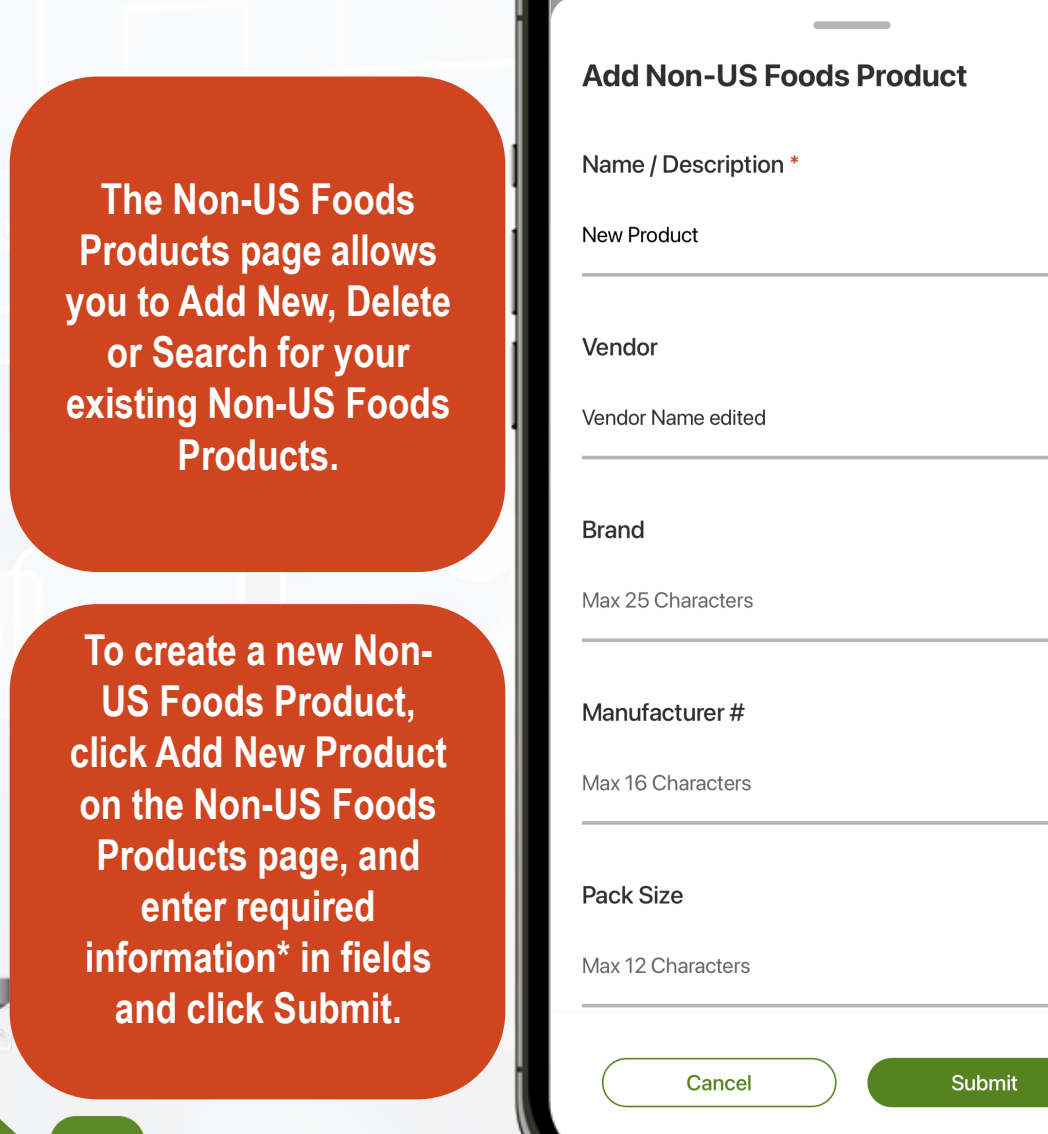

 $\checkmark$ 

<span id="page-17-0"></span>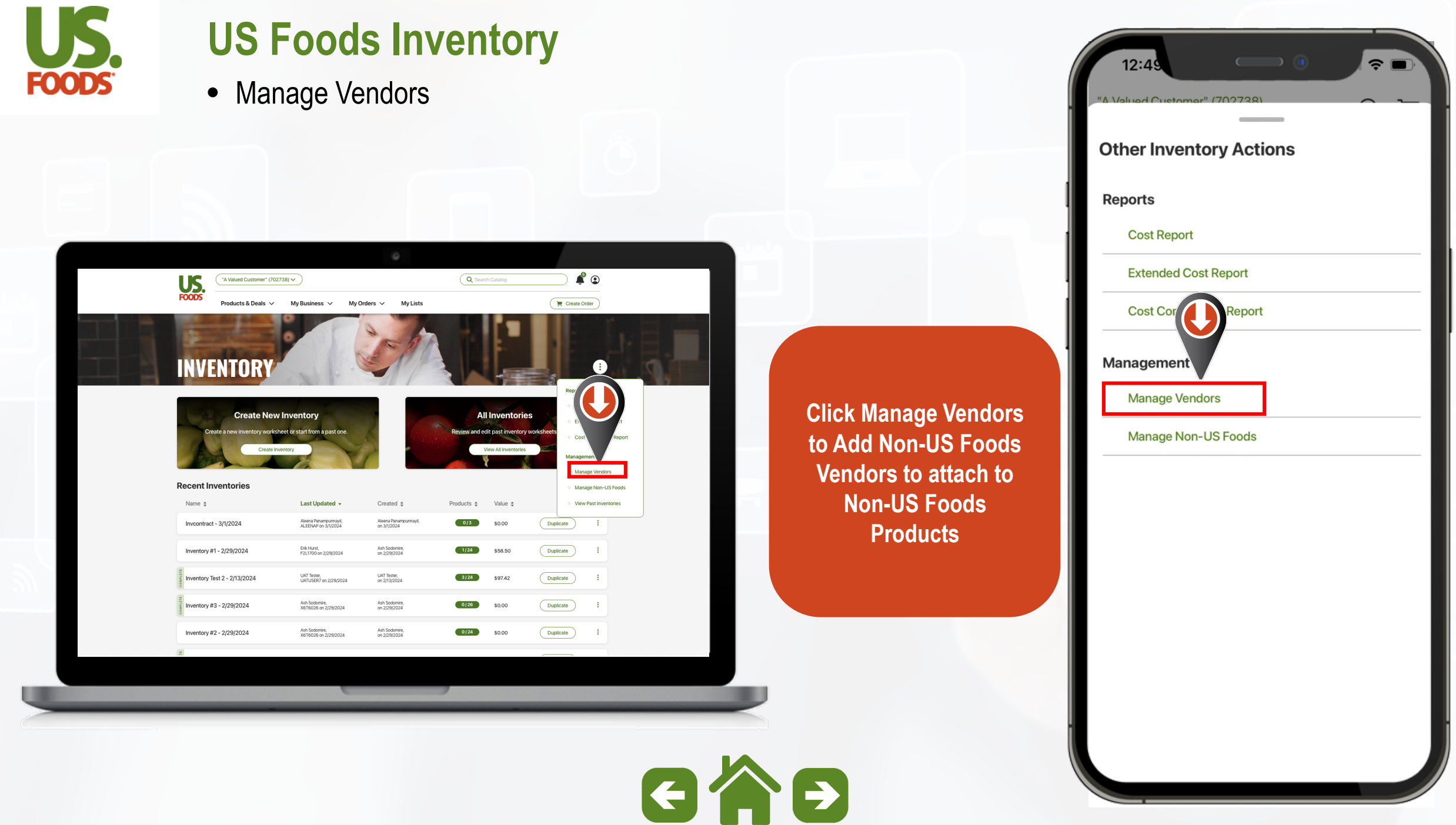

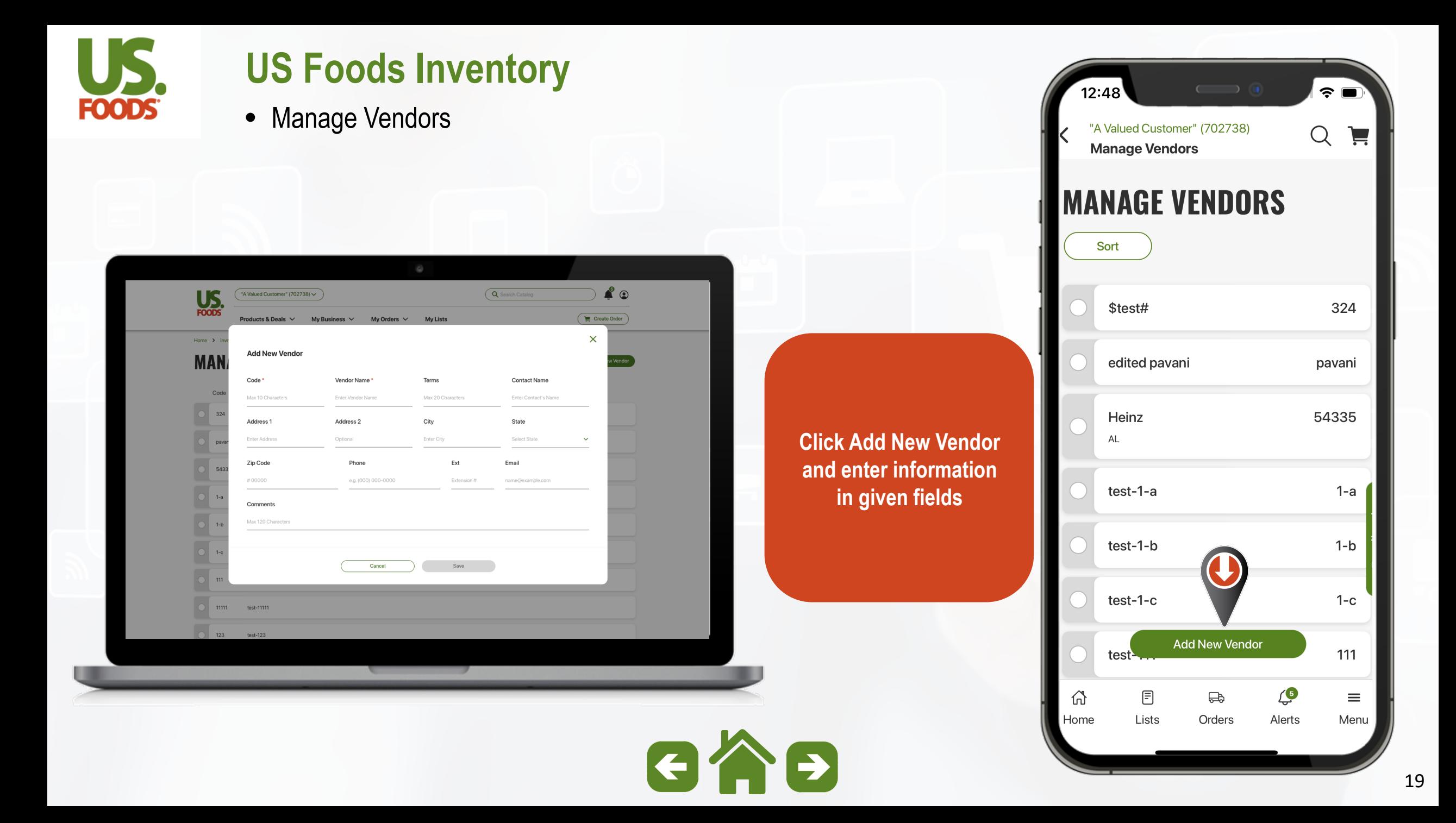

<span id="page-19-0"></span>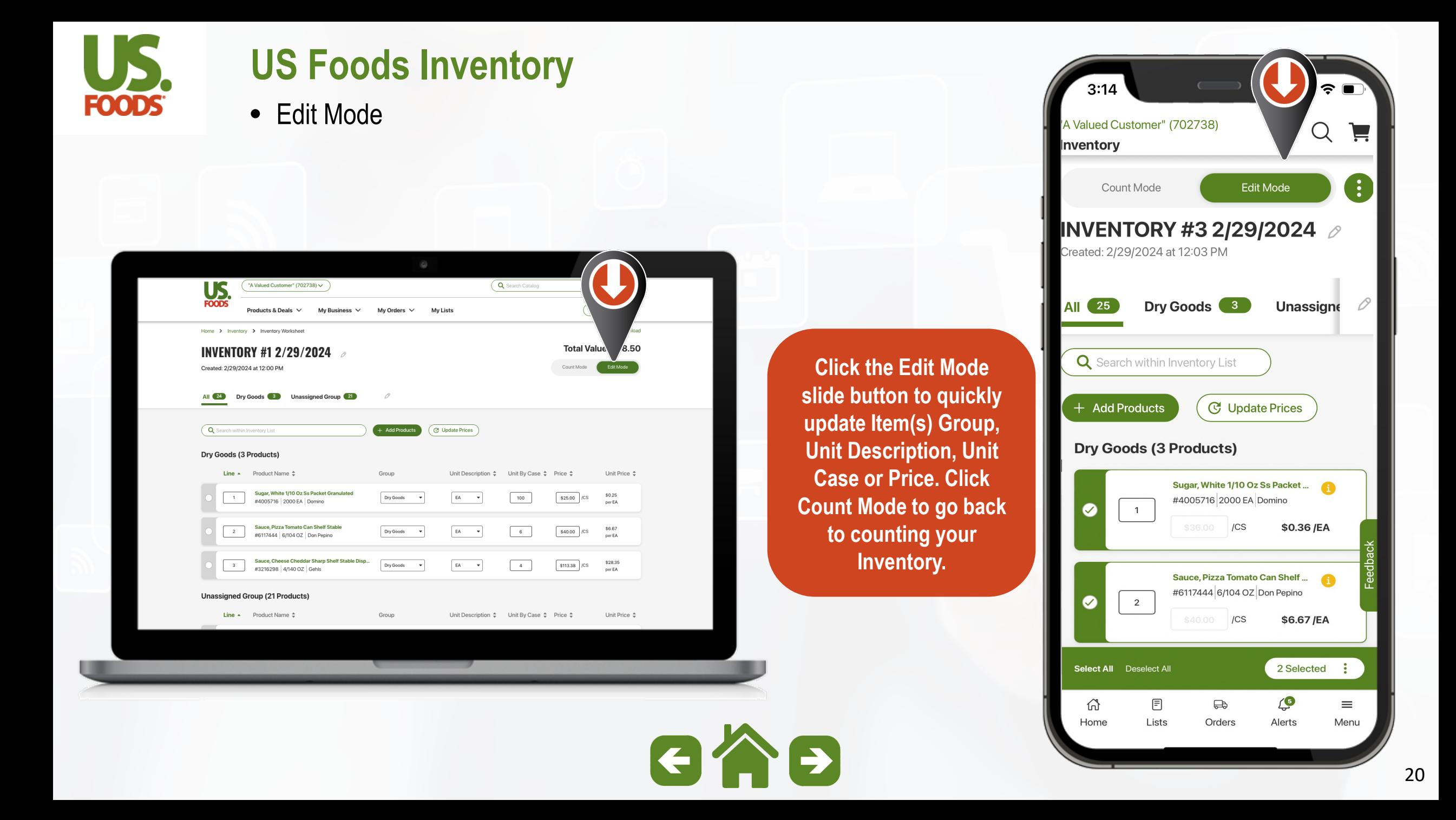

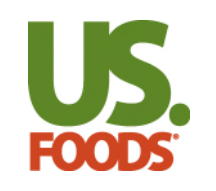

• Edit Mode

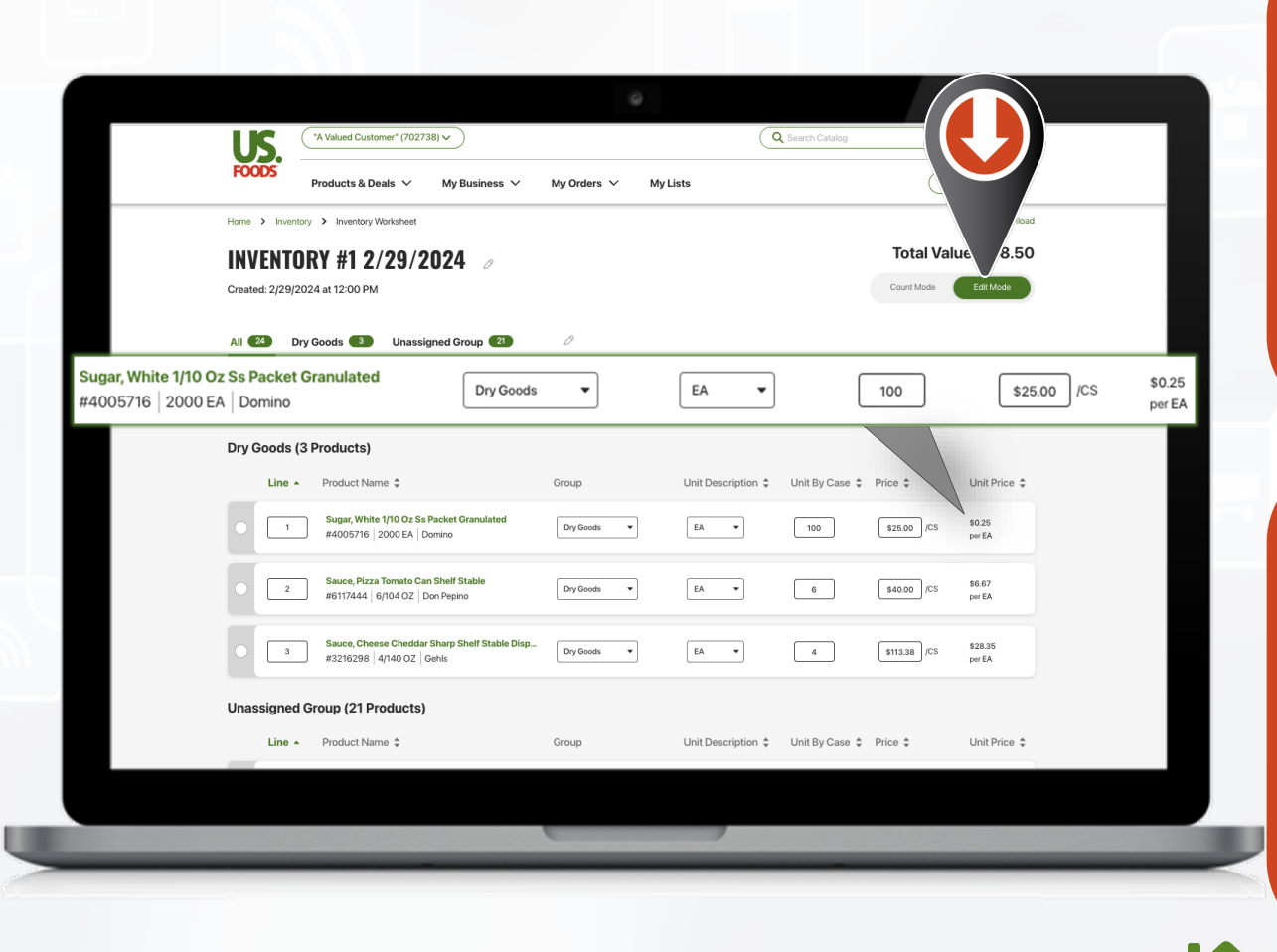

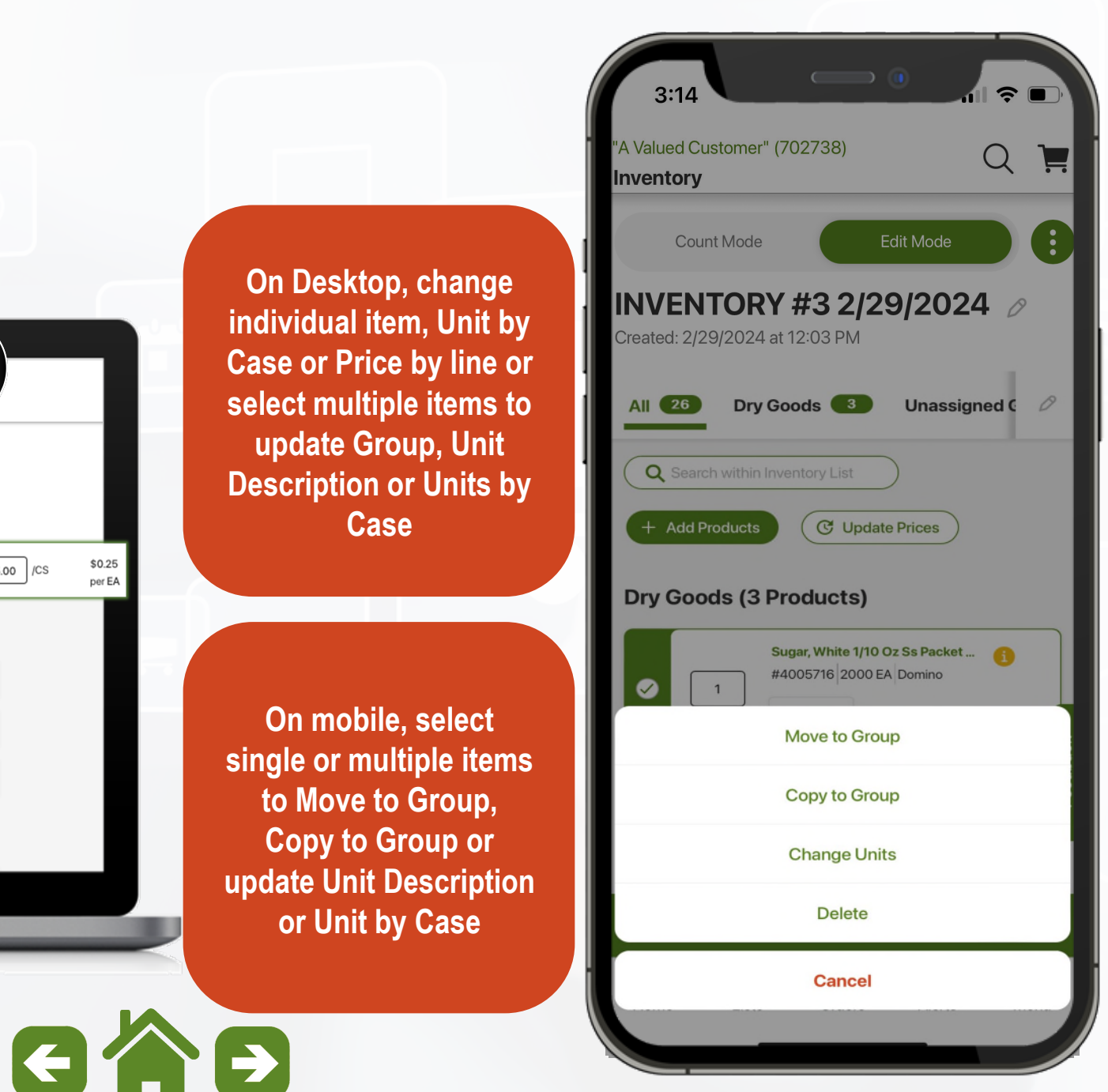

<span id="page-21-0"></span>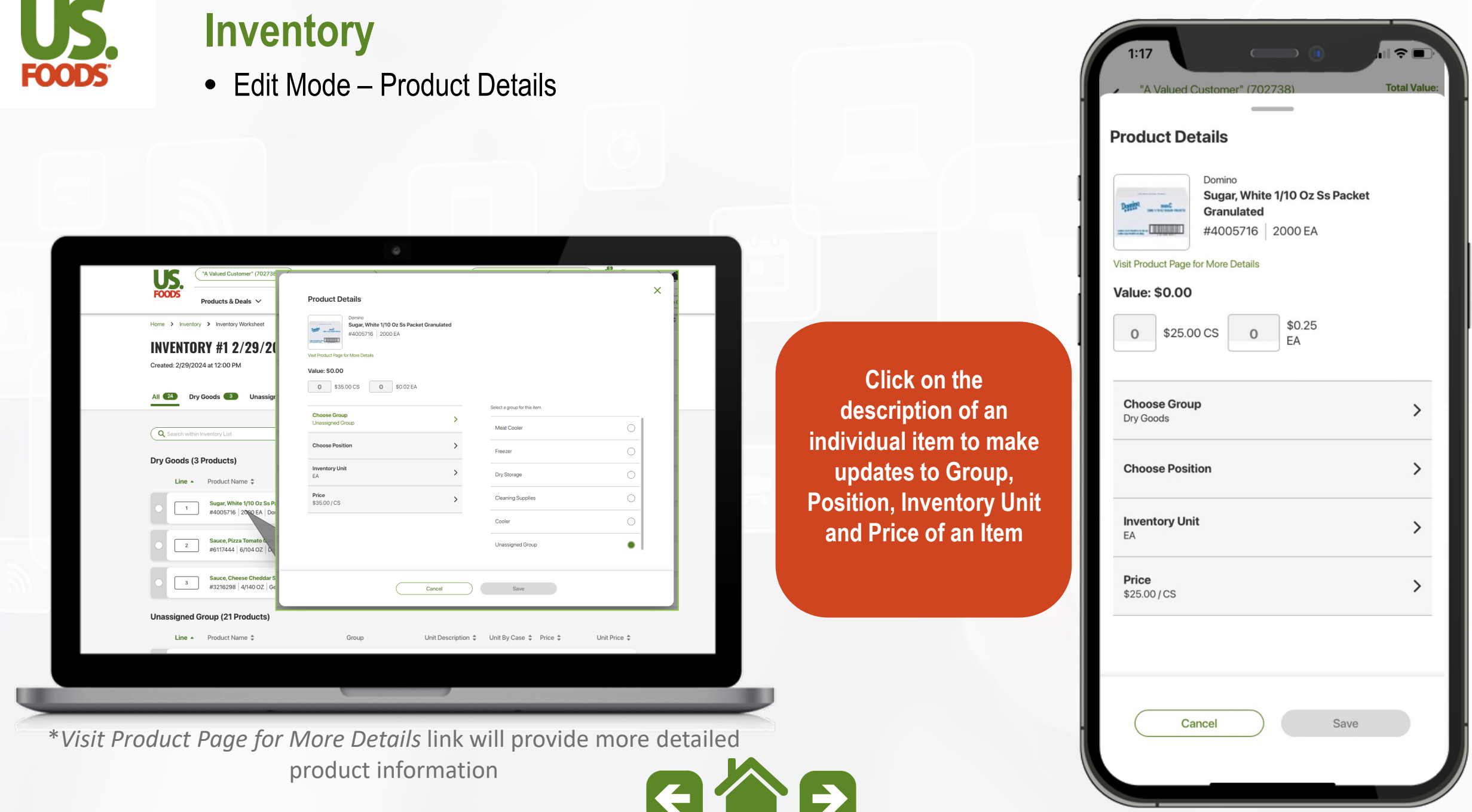

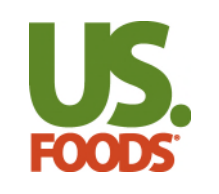

• Count Mode

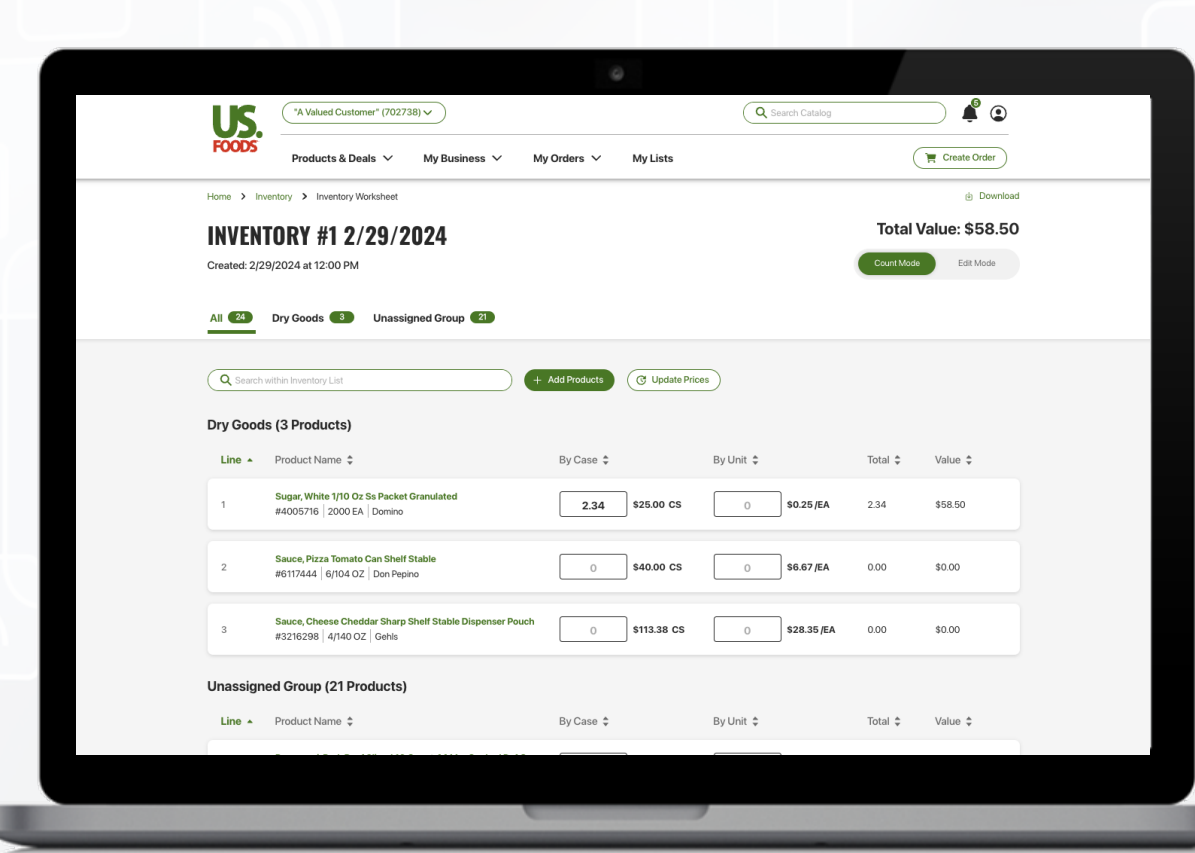

\*Hot Keys on Desktop include Tab or Arrows to move between items and quantity boxes. On Mobile, use the plu[s](#page-21-0)  or minus button or tap the number field to enter custom number*.* 

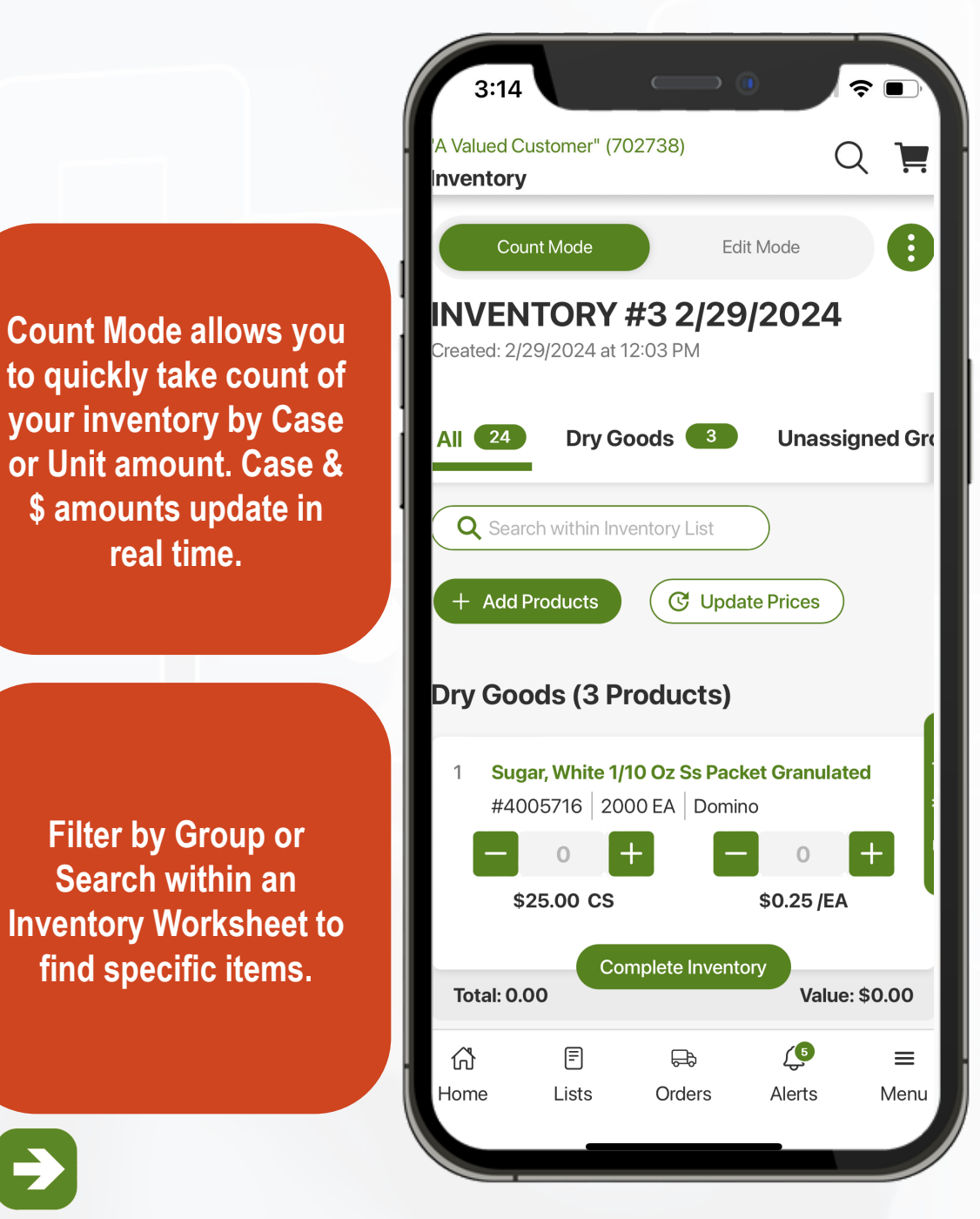

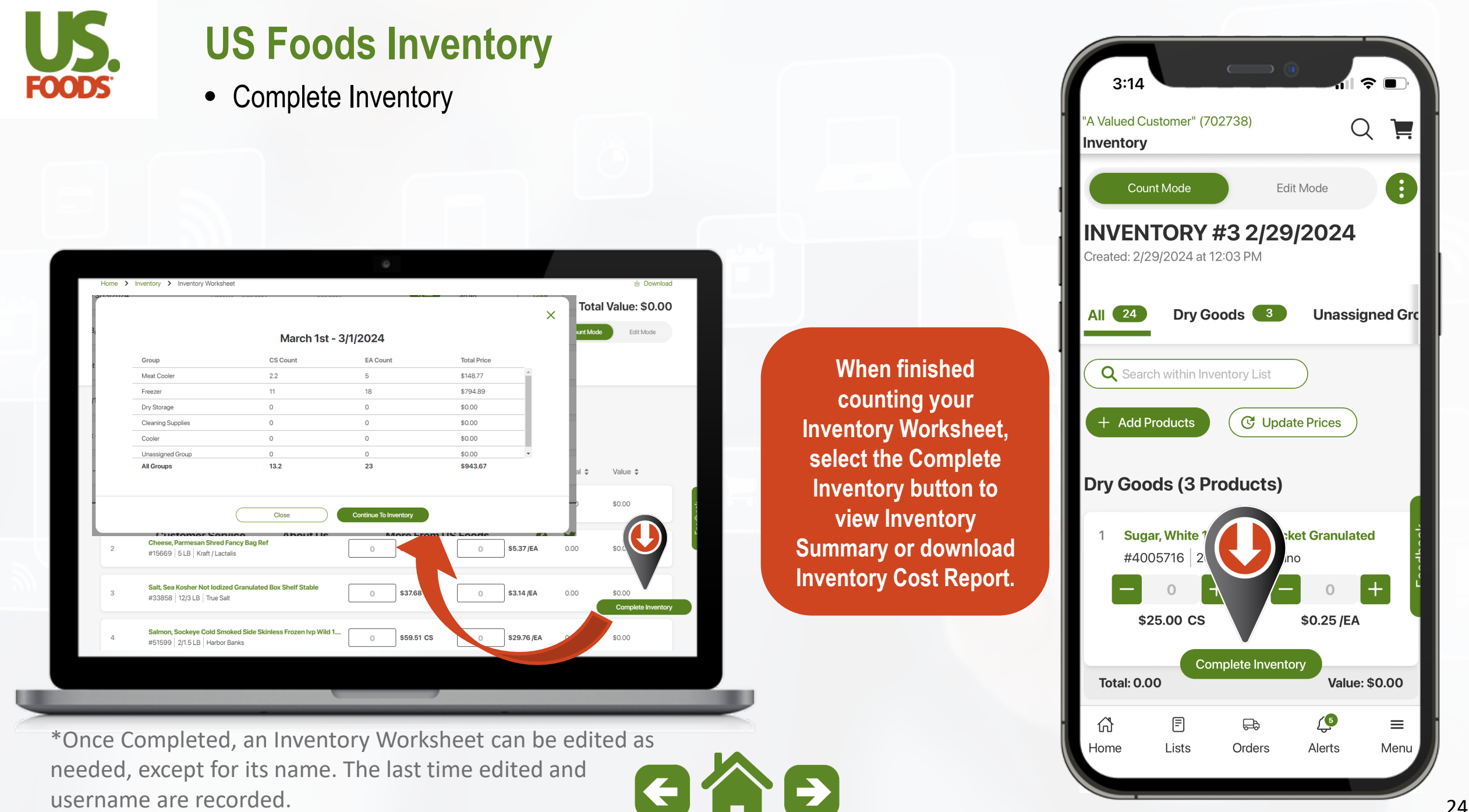

<span id="page-24-0"></span>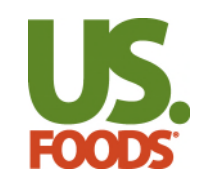

• Inventory Cost Report

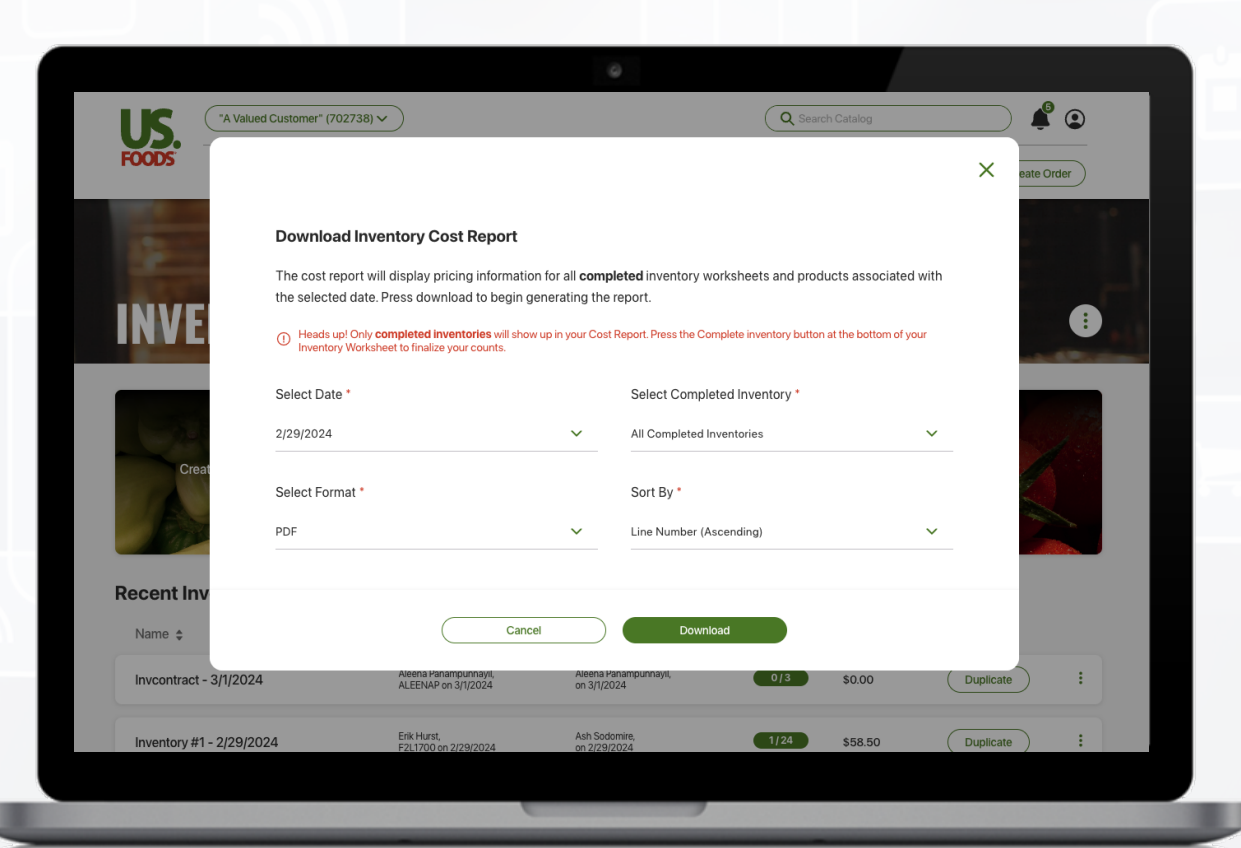

\*The Inventory Cost Report pulls information for all completed *appear in all Reports*  Inventory Worksheets associated with the selected date.

**On Desktop, access the report from the ellipses at the top of the Inventory landing page or Download button within the Inventory Worksheet.** 

**On Mobile, the report is found under the Other Inventory Actions dropdown on the Inventory landing page.**

*Note: Only Completed Inventory Worksheets will* 

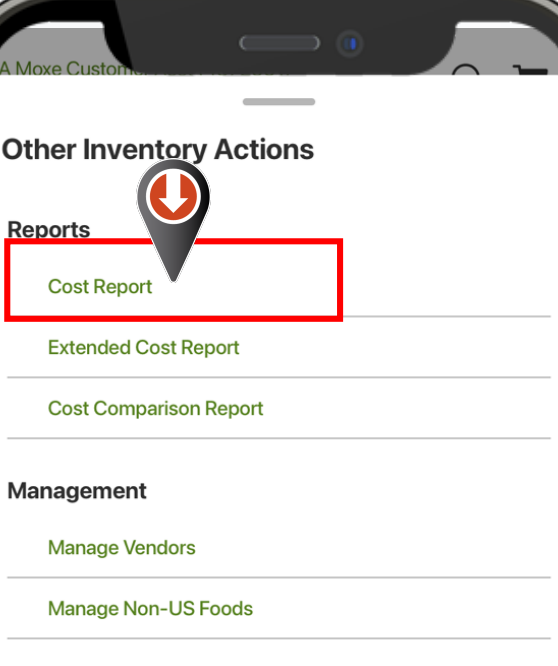

M

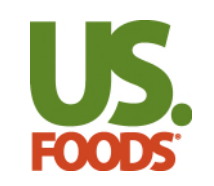

• Inventory Extended Cost Report

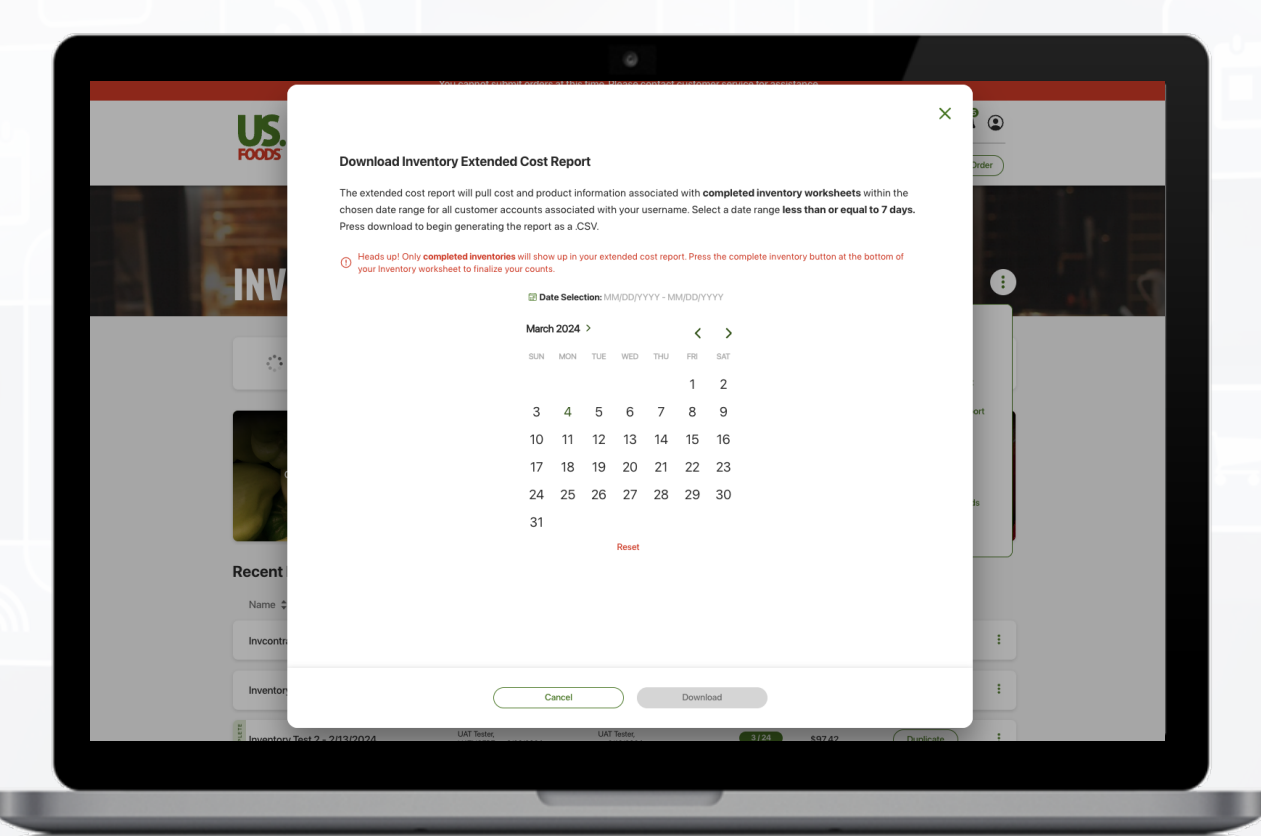

\*The Inventory Extended Cost Report pulls information for all completed Inventory Worksheets associated with your G<sup>'</sup> username within a selected period up to 7 days.

**Find the Inventory Cost Comparison Report in the menu under the Inventory Cost Report & the Extended Cost Report options.**

**Select your start and end dates (up to 7 days) and click Download.**

 *Note: This report is only available in CSV*

 $\cdot$   $\rightarrow$ 

#### **Other Inventory Actions Reports Cost Report Extended Cost Report Cost Comparison Report** Management **Manage Vendors Manage Non-US Foods**

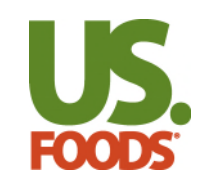

• Inventory Cost Comparison Report

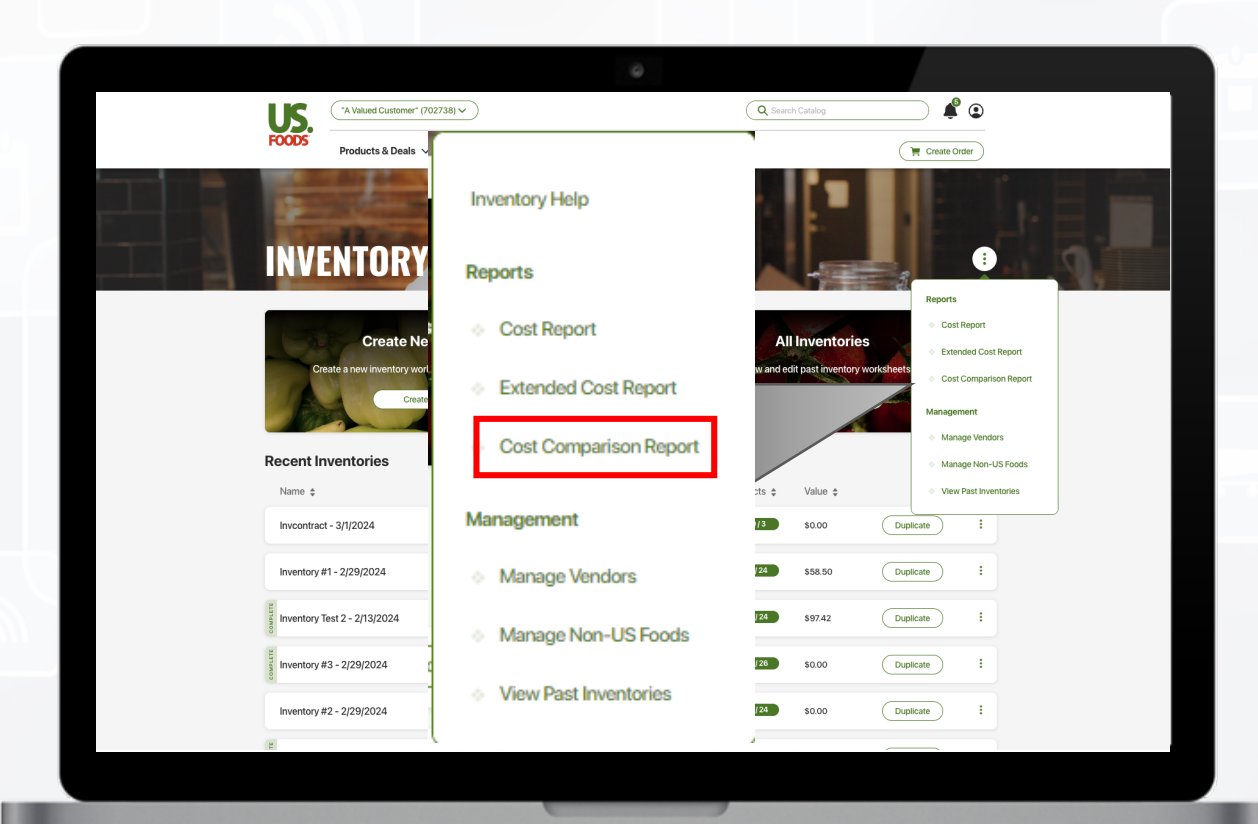

\*The Inventory Cost Comparison Report compares two completed inventory worksheets and like products associated with the selected dates.

**C** 

![](_page_26_Picture_5.jpeg)

![](_page_27_Picture_0.jpeg)

• Offline Mode

![](_page_27_Picture_3.jpeg)

 $\left| \right. \right. \left. \right. \right\vert$ 

![](_page_27_Picture_4.jpeg)

28  $28$ 

![](_page_28_Picture_0.jpeg)

• Download Inventory Worksheet

![](_page_28_Picture_112.jpeg)

 $\widehat{\mathbb{R}}$   $\blacksquare$ **Total Value**  $\overline{a}$ UL COOTI Download Inventory #3 2/29/24 Choose your file name and format. Press download to begin the inventory generation. File Name \* Inventory #3 2/29/24 Select Format \* PDF  $\checkmark$ Generate All Groups Single Group  $\rightarrow$ Include boxes for freehand count Include Product Status and Type Download Cancel

**This is available from** 

**your Inventory Worksheet is also** 

**available.** 

**For the most effective …experience, use the Inventory Tool on a Desktop or through our Mobile App; however, the option to download** 

the ellipses : of an **Inventory Worksheet on the Inventory Landing Page or All Inventory Page.** 

 $GAB$ 

<span id="page-29-0"></span>![](_page_29_Picture_0.jpeg)

• Inventory Help Center & Feedback

*\*For any Immediate Technical issues, please reach out to our Help Desk at* 

![](_page_29_Picture_4.jpeg)

 $2:36$ u şo " A Value Customer" (83949701)  $\blacksquare$  $\Omega$ Menu **Products & Deals**  $\mathcal{P}$ **For support including**   $\geq$ **My Business video tutorial of My Orders**  $\rightarrow$ **Inventory and other Request Credit tools, click Inventory Your CHEF'STORE Code Help from the ellipses**  [<u>Z</u> **on Desktop or the US Foods News Other Inventory Actions on Mobile. My Profile Invite New User Help Center For any Feedback related to the Inventory Terms of Use tool click the green Privacy Policy Feedback button found Customer Policy on the right side of the Desktop and Mobile Contact Us app. About This Site**  $\left(\begin{matrix} 0 \\ 1 \end{matrix}\right)$ 冃  $\bigoplus_{i=1}^n$ 삾  $\equiv$ Lists Home Orders Alerts Menu